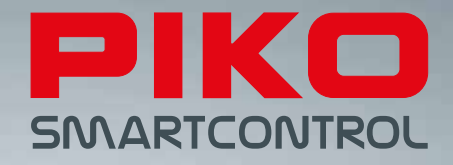

# PIKO SmartControl® – digitální budoucnost řízení modelové železnice!

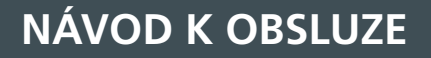

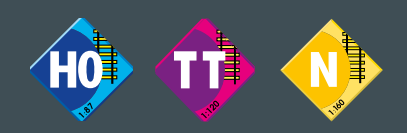

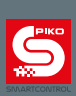

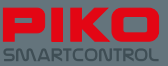

# **PIKO SmartControl® System NÁVOD K OBSLUZE**

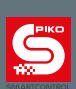

## Obsah:

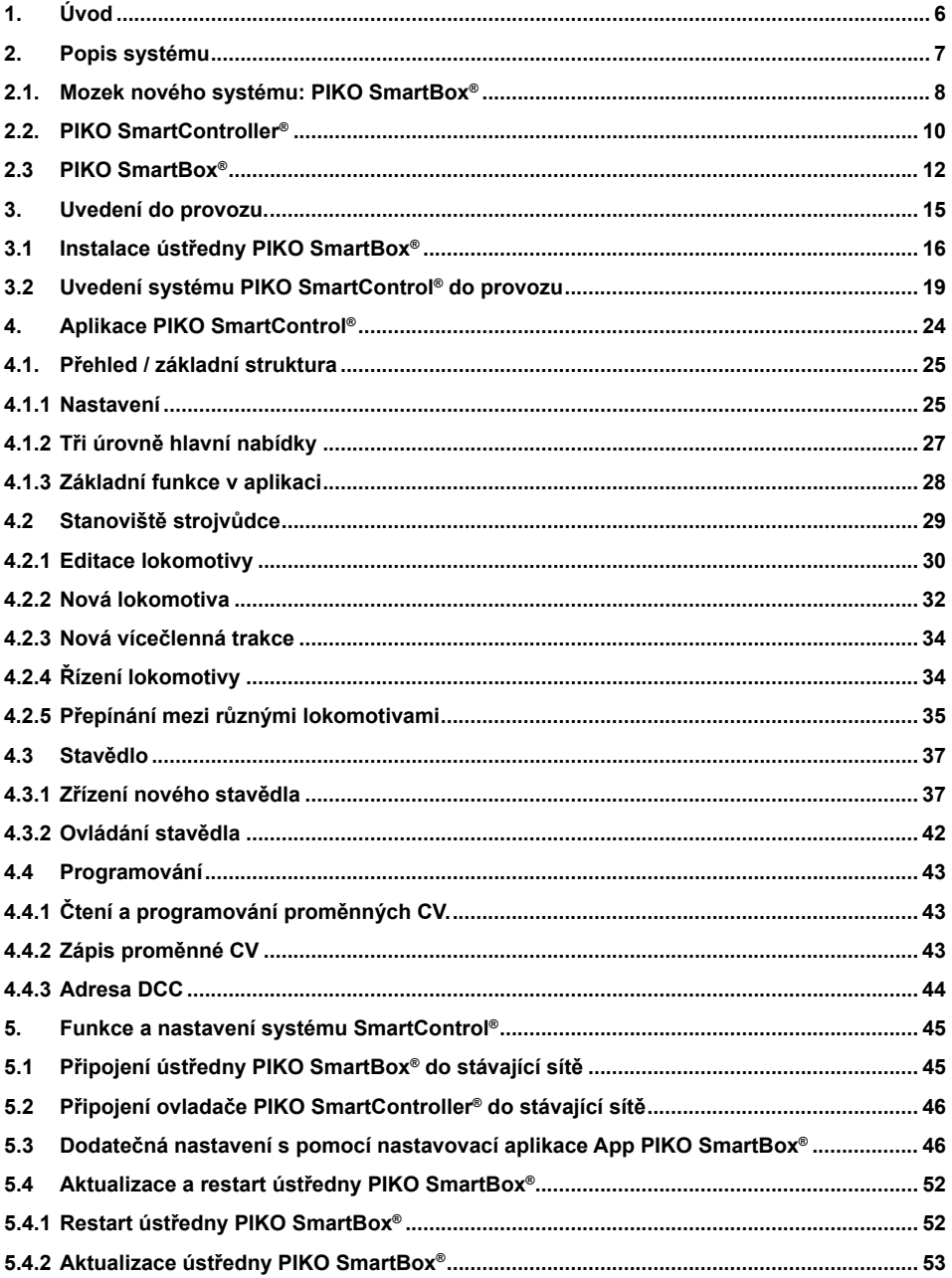

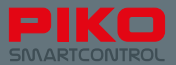

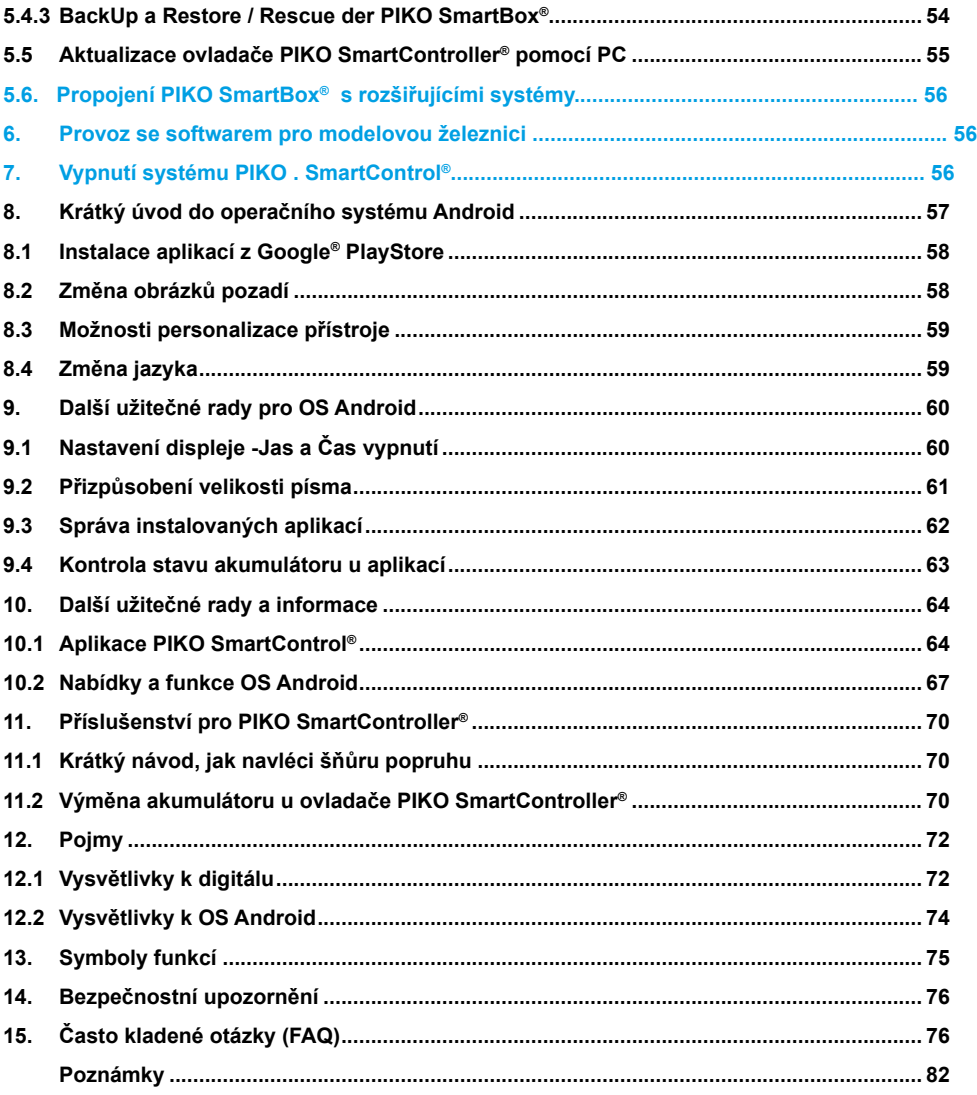

Právo technických a barevných změn u zboží jakož i právo na omyl a možnosti dodání vyhrazeno. Rozměry a obrázky podléhají změnám.

Rozmnožování a reprodukce této dokumentace v jakékoli formě podléhají předchozímu písemnému povolení od firmy PIKO.

PIKO®, PIKO SmartControl®, PIKO SmartController® a PIKO SmartBox® jsou registrované značky zboží. RailCom® & RailComPlus® jsou ochranné známky firmy Lenz Elektronik GmbH

99534 PIKO Spielwaren GmbH © 2016; Tisk odpovídá stavu software SC V1.1.0, SB V4.1.3

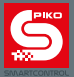

# **1. Úvod**

Děkujeme mnohokrát, že jste se rozhodli pro koupi nového systému PIKO SmartControl®! Blahopřejeme Vám k Vašemu rozhodnutí o koupi, neboť jste jeden z prvních, kteří stojí na prahu nové epochy!

Neustálý vývoj modelové železnice jakož i jejího řízení vyžaduje zcela nový přístup. Firma PIKO se jako jeden z prvních výrobců rozhodla uvést na trh systém, se kterým můžete velmi snadno a zcela intuitivně převzít i komplexní úlohy řízení.

Toto se uskutečňuje kombinací výkonného smartphonu ("geniální") se starými známými "analogovými" elementy řízení ("jednoduché"), jako např. s kovovým otočným regulátorem nebo s bočními tlačítky funkcí: jednoduché + geniální = geniálně jednoduché  $\rightarrow$  Systém PIKO SmartControl®

Doufáme, že tento systém každému umožní zcela individuálně a úplně jednoduše řídit své kolejiště – jednoduše se do toho pusťte a vyzkoušejte to sami!

Mnoho zábavy Vám při tom přeje

Váš tým firmy PIKO

#### **PIKO SmartControl® – digitální budoucnost řízení modelové železnice Jenoduše geniální - geniálně jednoduchý**

Staniční hlášení, osvětlení, zvuky motorů, hvizd průvodčího – s realistickými efekty probouzí moderní železniční modely a miniaturní kolejiště k životu. Ale ovládání takových funkcí musí být i uživatelsky přátelské, aby stálý pohled na displej nekazil požitek z jízdy. Systém PIKO SmartControl® je perfektní volbou pro všechny železniční modeláře, kteří hledají soudobé a komfortní digitální řízení. Je vhodný pro velikosti **H0, TT & N jakož i pro všechny systémy kolejiva** (za předpokladu, že se používají dekodéry DCC) a spojuje výhody **řízení pomocí Smartphone** se speciálními požadavky na **řízení modelové železnice.**

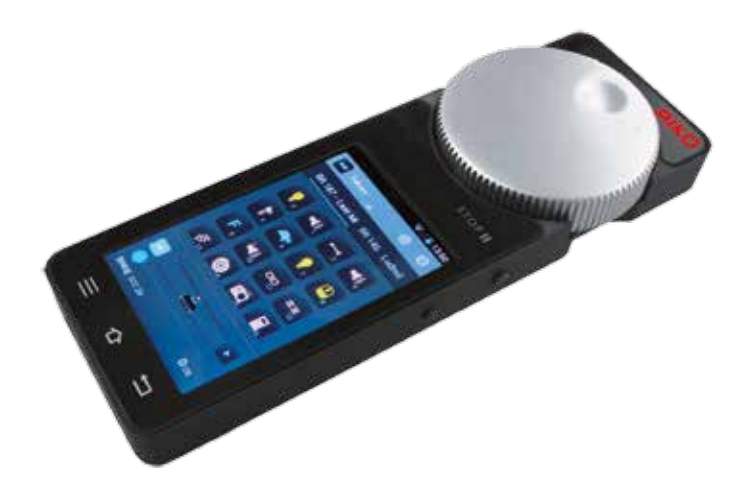

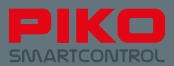

# **2. Popis systému**

#### **Ovladač – PIKO SmartController®**

Bezdrátový ovladač PIKO SmartControl® Vám umožní lehkým dotykem prstu na dotykovém displeji s vysokým rozlišením zvolit a řídit Vaše vlaky, výhybky a návěstidla. Obsluha ja přitom díky operačnímu systému Android stejně jednoduchá a intuitivní, jak jste už pravděpodobně zvyklí ze svého Smartphone. Piktogramy Vám kdykoli ukážou, které funkce jsou k dispozici. K preciznímu nastavení rychlosti slouží velký kovový otočný knoflík, který můžete obsluhovat i poslepu. Jakmile přepnete řízení lokomotivy, nastaví se tento regulátor rychlosti automaticky na rychlost Vaší lokomotivy. Pokud byste pohybující se kovový otočný knoflík nedopatřením zastavili, povede to k menšímu poškození mechanického ovládání.

Stejně jako lokomotivám můžete i Vašim výhybkám a elektromagnetickému příslušenství dát výstižné názvy.

Abyste výhybky a návěstidla mohli od sebe odlišit, dají se i zde přiřadit piktogramy. Programování dekodérů jakož i celkové nastavení systému se provádí komfortně přímo na dotykovém displeji.

V provozních přestávkách můžete výkonný akumulátor nabít přímo pomocí rozhraní USB

#### **Upozornění:**

Ovladač PIKO SmartController® může být provozován jen ve spojení s ústřednou PIKO SmartBox®, která přenáší informace lokomotivám a příslušenství. Pomocí ústředny PIKO SmartBox® může být provozováno až 32 ovladačů PIKO SmartController® .

# **Technická data ovladače PIKO SmartController®**

- Operační systém Android 4.1.x.
- ARM CPU s > 1 GHz taktovací frekvence, 512 MB RAM, 2 GB Flash ROM, z toho 512 MB volných
- 3.2" TFT displej, Rozlišení 800x480 bodů
- Dotykový display
- Motorkem poháněný otočný knoflík s koncovým dorazem a mikrospínačem pro změnu směru jízdy
- Po dvou tlačítkách vlevo a vpravo, jejichž funkce může být přiřazena uživatelem.
- Zásuvka USB k aktualizaci software jakož i nabíjení interního akumulátoru
- Interní akumulátor, doba provozu 5 až 8 hodin
- Akumulátor může být vyměněn uvolněním dvou šroubů a vytažením.
- Stereo konektor průměru. 3,5 mm k připojení náhlavní soupravy (Mikrofon a sluchátka)
- čtyři boční tlačítka funkcí, která se dají volně obsadit

# **Funkce**

#### **Řízení lokomotiv**

• Do interní databanky může být uloženo více než 16000 lokomotiv s individuálními názvy a symboly – až s 28 funkcemi na jednu lokomotivu.

#### **Spínání výhybek a elektromagnetického příslušenství**

V systému může být uloženo a graficky ovládáno přes 1000 elektromagnetů popř. výhybek.

#### **Vícečlenní trakce**

Je možno zapojit až 4 lokomotivy na trakci. Systém staví trakce virtuálně

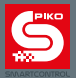

## **2.1. Mozek nového systému: PIKO SmartBox®**

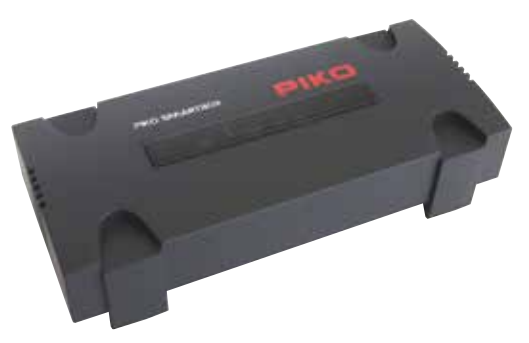

Ovladači PIKO SmartController® stojí po boku ústředna PIKO SmartBox®, která zajišťuje propojení s kolejemi a napájení proudem. Přitom nejsou problémem ani velká kolejiště, protože integrovaný zesilovač může dodávat proud 5 A. (se spojkou PIKO kat.čís. 55046).

Jestliže Vaše kolejiště roste, můžete později k Vaší ústředně PIKO SmartBox® bez problémů připojit další zesilovače nebo hlásiče obsazení koleje. K rozhraní LAN nebo WLAN může být připojen přímo i počítač s řídícím programem. Samozřejmě můžete použít několik ovladačů PIKO SmartController® s jednou ústřednou PIKO SmartBox® . Všechny lokomotivy, výhybky a návěstidla se přitom doladí automaticky.

Ústředna PIKO SmartBox® může být na přání integrována také přímo do Vaší domácí sítě. Instalace aktualizací je pak obzvlášť jednoduchá.

Pomocí systému RailComPlus® jsou Vaše lokomotivy automaticky identifikovány a hlásí své názvy a symboly funkcí automaticky do systému. Oddělená programovací kolej pomáhá při nastavování starších dekodérů. Díky RailComPlus® mohou být kromě toho parametry dekodérů měněny i přímo na hlavní koleji.

Ústředna PIKO SmartBox® komunikuje s ovladačem PIKO SmartController® bezdrátově pomocí sítě WLAN. Oba přístroje se najdou automaticky. Nemusí se nic konfigurovat, stahovat nebo vůbec něco dokupovat. Všechny potřebné části včetně síťového napáječe jsou obsaženy jak v sadách Premium Train tak i v sadách základních.

#### **Upozornění:**

**V továrním provedení mají všechny PIKO SmartBoxy stejné nastavení WLAN. Z technických důvodů lze mít tedy v provozu jen jeden PIKO SmartBox® v jednom prostoru pro provoz. Při provozu dvou PIKO SmartBoxů se prosím podívejte na kapitolu obsahu 5.3 Dodatečná nastavení s pomocí nastavovací aplikace App PIKO SmartBox®. V této kapitole najdete změnu nastavení WLAN.**

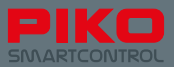

# **Technická data ústředny PIKO SmartBox®**

#### **Digitální ústředna DCC se systémem RailComPlus® \***

- Podporovány jsou všechny datové formáty DCC (14, 28, 128 rychlostních stupňů, LGB sériový přenos povelů funkcí), dlouhé a krátké adresy.
- Uloženo a spravováno může být až 16384 lokomotiv.
- Na lokomotivu může být osazeno individuálně až 28 tlačítek funkcí.

#### **Bezdrátový modul WLAN jako přijímač pro ovladače PIKO SmartController® \***

- provozováno může být až 32 bezdrátových ovladačů.
- Omezený provoz: PIKO SmartBox® vytváří bezdrátovou síť pro ovladače, žádný provoz po internetu.
- Přístupový bod: PIKO SmartBox® se spojí s domácí sítí a integruje tak všechny přístroje.
- Bezdrátový modul WLAN k propojení se všemi běžnými přístupovými body WLAN.
- Je možný provoz v Evropě a v USA, protože jsou splněny standardy IEEE WLAN.

#### **Zásuvka Ethernet\***

PC propojení k řízení PIKO SmartBoxu s odpovídajícím software pro modelovou železnici

#### **Integrovaný zesilovač\* pro hlavní kolej, výstupní výkon až 5 A (nastavitelný)**

• Vhodný pro velikost N, TT a HO.

\* s PIKO spojkou kat.čís. 55046. Tato sériově dodávaná spojka je určena pro výstupní proud 2,25 A

#### Zástrčka "ECoSlink"

- Výstup od kompatibilní zástrčky ESU je možný
- S pomocí CD(E)-Adapters (PIKO Art.-Nr. : 55043) je možno připojovat také CDE-Booster.
- **Integrierter Programmiergleisausgang zur Decoderprogrammierung\*** Vestavěný kolejový výstup k programování dekodérů
- Plná podpora příkazů servisního módu DCC
- Načtení všech dekodérů DCC doposud používaných firmou PIKO je možné (Výjimka: žádný AnDi !)
- Možnost načtení lokomotiv

#### **Zásuvka LocoNet-T\*\* pro rozšíření**

- Kabelem připojované ovladače
- Moduly zpětného hlášení
- \*\*Funkce LocoNet je určená pro pozdější aktualizace. Kontrolujte, prosím, pravidelně internetový obchod PIKO na aktualizace.

#### **Napájení proudem**

- Zásuvka DC 5.5 mm / 2.1 mm a externí, stabilizovaný stejnosměrný zdroj.
- Ochrana proti podpětí a vypnutí při přetížení nebo zkratu

#### **\* podrobné vysvětlení pojmů najdete na konci tohoto návodu**

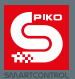

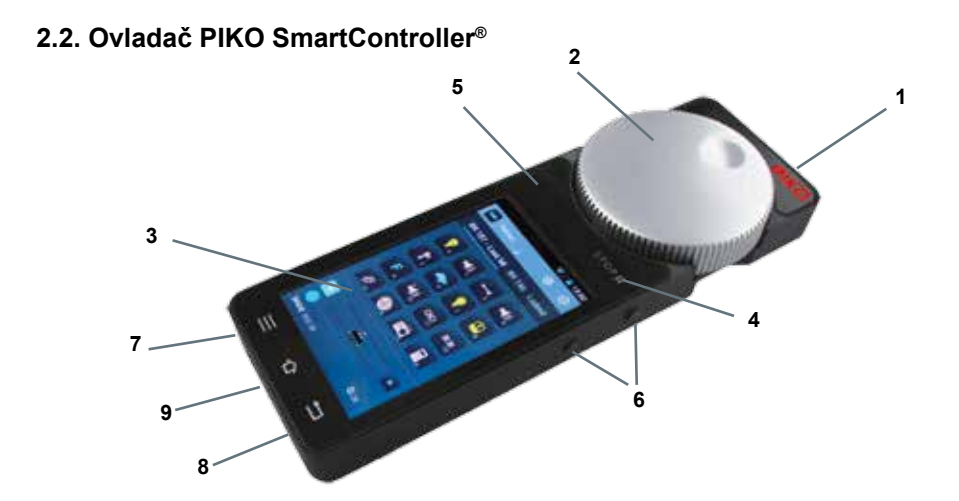

#### **Struktura**

- 1 Tlačítko Zapnuto / Vypnuto (vpravo nahoře)
- 2 Otočný regulátor s motorovým pohonem & koncový vypínač (nahoře uprostřed)
- 3 Displej
- 4 Tlačítko STOP (nad displejem vpravo, Symbol "Pause"
- 5 Stavová LED dioda (nad displejem vlevo)
- 6 Čtyři boční tlačítka funkcí (vpravo a vlevo 2x ; nahoře vpravo umístění STOP II)
- 7 Stereofonní zásuvka (pod displejem vlevo) k připojení např. náhlavní soupravy
- 8 Minizásuvka USB (pod displejem vpravo) k propojení s počítačem (přenos dat) nebo připojení nabíječky
- 9 Držák popruhu (uprostřed pod displejem)

**Čtyři boční tlačítka funkcí** mohou být volně programována, tzn. obsazena funkcemi.

Další vysvětlivky v odstavci Uvedení do provozu / Aplikace PIKO SmartControl®

**Motorový pohon** nastaví regulátor automaticky na rychlost zvolené lokomotivy. Znamená to, když jste na displeji změnili rychlost, převzali jinou lokomotivu, nebo když jste změnili směr jízdy.

#### **Tlačítko "Stop II" (Symbol pauzy)**

Pomocí tohoto tlačítka je provoz systému uvolněn a v případě nutnosti slouží jako nouzové vypnutí systému. Jako zajištění systému je PIKO SmartControl® po zapnutí stále bez proudu a LED na ovladači svítí červeně. Aby mohl být systém znovu spuštěn, stiskněte přímo stříbrný nápis STOP II nebo stiskněte boční horní tlačítko vpravo.,

Podle toho jaké zpoždění jste v menu nastavili, reaguje tlačítko ihned nebo po 0,5 vteřiny.

Při nouzovém vypnutí uloží PIKO SmartBox® momentální nastavení všech lokomotiv a příslušenství. Po opětovném zapnutí budou znovu všechny lokomotivy a příslušenství nastaveny v poslední pozici před vypnutím pomocí nouzového vypínače. Věnujte tedy pozornost stavu systému před jeho nouzovým vypnutím.

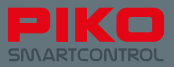

Indikace stavu se může přepnout i na červenou, pokud jste v nabídce funkcí aktivovali funkci "Gerät ist Hauptsteuerung". Pokud by se spojení mezi PIKO SmartBox® a PIKO SmartController® přerušilo, povede to i k nouzovému zastavení.

Další vysvětlivky v odstavci Uvedení do provozu / Aplikace PIKO SmartControl®

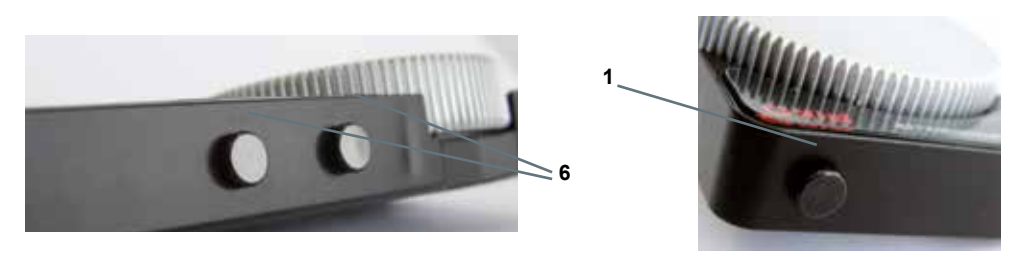

**Stavová LED (5) dioda signalizuje, zda je Váš systém aktivní nebo se nachází v nouzovém stavu. Svítí-li LED dioda zeleně** můžete aktivně řídit. Svítí-li LED dioda červeně, buď ústředna PIKO SmartBox® identifikovala zkrat, nebo jste vyvolali nouzové zastavení.

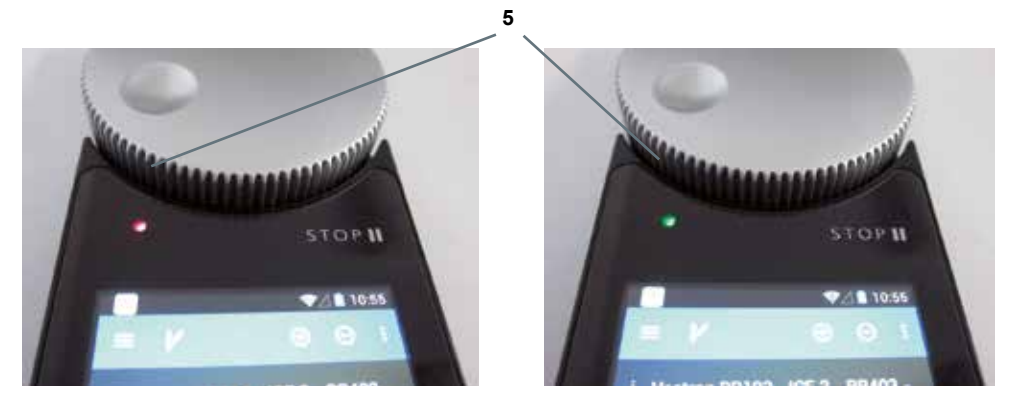

#### **Tlačítka hardware**

Vlevo: tlačítko "Menu" (tačítko nabídky funkcí hardware) Uprostřed: tlačítko "Home" (k dosažení úvodní obrazovky) Vpravo: tlačítko "Zpět" (Tlačítko kroků zpět v hardware)

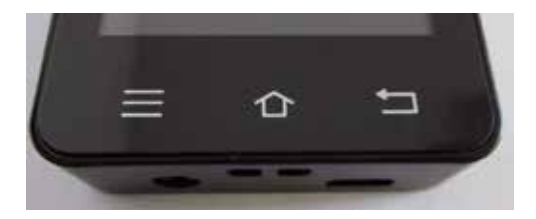

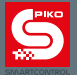

#### **Montáž popruhu**

Pokud při řízení Vašeho kolejiště občas potřebujete volné ruce, je každý ovladač PIKO SmartController® dodáván s popruhem PIKO. Tento můžete zcela jednoduše upevnit do k tomu určenému držáku Vašeho ovladače PIKO SmartControllers® a pověsit si šňůru popruhu na krk. Potom nemůže přístroj neúmyslně spadnout a Vy máte obě ruce volné, abyste mohli na svém kolejišti pracovat.

Krátký návod k navlečení šňůry popruhu najdete na konci tohoto manuálu

#### **Upozornění k operačnímu systému Android**

Mnoho z vás by mohlo znát Operační systém "Android" od Google® už z Vašeho smartphone. Pro Vás bude první vstup velmi jednoduchý, protože můžete systém PIKO SmartControl® obsluhovat jako každou jinou aplikaci – úplně jednoduše, zcela intuitivně!

Pro ty z Vás, kteří ještě nemají se smartphone žádné zkušenosti – jen žádný strach! Nemůžete moc věcí udělat špatně a už vůbec ne zničit!

V oddílu "Uvedení do provozu" Vám zcela jednoduše vysvětlíme, jak Vaše přístroje správně zapojíte a uvedete do provozu.

Pro ty z Vás, kteří ještě nemají žádnou zkušenost s operačním systémem Android, ja na konci tohoto návodu krátký úvod do základních funkcí, který najdete pod názvem "Krátký úvod do operačního systému Android"

## **2.3 PIKO SmartBox®**

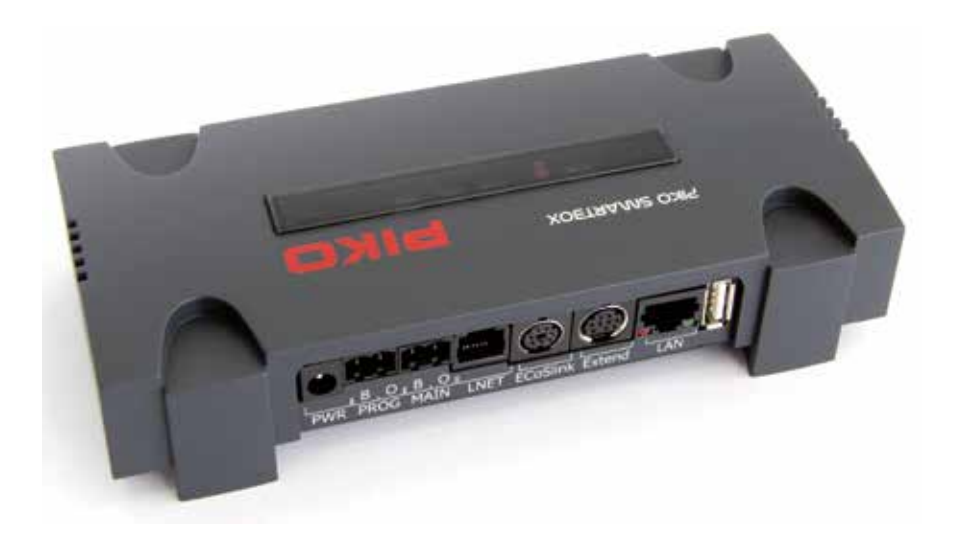

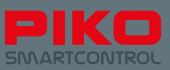

#### **Struktura**

**Nahoře:** (vždy zleva doprava):

- 1 Stavová LED dioda pro vytvoření WPS propojení (Wifi PushButton-Methode, vytvoření propojení stisknutím knoflíku) vytvoření propojení WLAN viz stlačit knoflík
- 2 Tlačítko pro vytvoření WPS propojení
- 3 Stavová LED dioda pro aktivní propojení mezi PIKO SmartControl® a PIKO SmartBox® (svítí jen, když je PIKO SmartControl® App aktivní)
- 4 <mark>Jumper / Steckverbinder (</mark>WLAN zap./vyp.) <sub>Spojovací zástrčka<br>=</sub>
- 5 Stavová LED dioda pro stejnosměrný proud (bliká po restartu přístroje a svítí při stálém provozu)
- 6 Tlačítko pro restart / zálohování
- 7 Stavová LED dioda restart / zálohování
- 8 Tlačítko pro záchranu / aktualizaci
- 9 Stavová LED dioda pro záchranu / aktualizaci
- 10 Křížový šroub k uvolnění horní části skříňky
- 11 Stavová LED dioda pro napájení proudem (svítí stále)

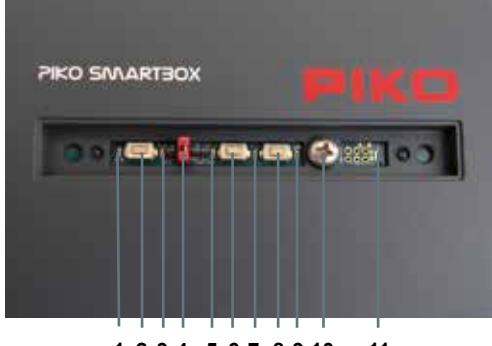

**1 2 3 4 5 6 7 8 109 11**

**Vzadu:** (vždy zleva doprava):

- 1 5,5 mm konektor pro napájení proudem
- 2 Kolejová přípojka "Programovací kolej" ("PROG")
- 3 Kolejová přípojka "Hlavní kolej" ("MAIN")
- 4 Zásuvka LNET (LocoNet po aktualizaci)
- 5 Zásuvka ECoSlink / připojení CD(E)-Adapter
- 6 Zásuvka Extend
- 7 Zásuvka LAN
- 8 Zásuvka USB

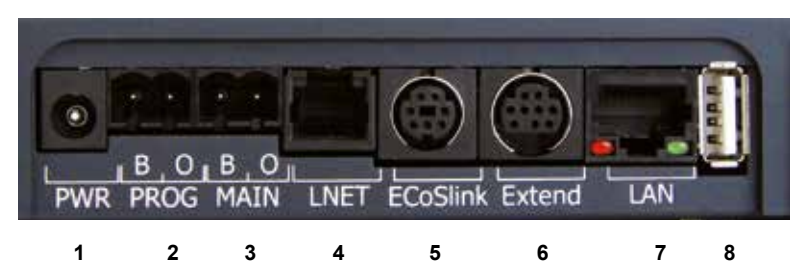

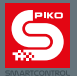

#### **Připojovací místa**

#### **Zásuvka pro připojení proudu (1)**

Zde se připojí odpovídající napáječe, aby Váš systém napájely proudem.

#### **Přípojka programovací koleje (2)**

Zde může být připojena oddělená programovací kolej, na níž mohou být programovány dekodéry nebo spínací příslušenství nezávisle na hlavní koleji.

#### **Přípojka hlavní koleje (3)**

Zde se připojí koleje Vašeho kolejiště a provádějí všechny úlohy spojené s řízením. Tato přípojka podporuje funkci "POM", tzv. "Programming on Main", tzn., že i během provozu Vašeho kolejiště mohou být jednotlivé dekodéry nebo příslušenství programovány aniž byste museli zastavit provoz.

#### **Zásuvka LocoNet / LNet\* (4)**

Zde mohou být připojeny systémy zpětného hlášení kompatibilní se sběrnicí LocoNet. Pomocí LNet je umožněno i řízení pomocí PC.

\*Funkce LocoNet je určená pro pozdější aktualizace. Kontrolujte, prosím, pravidelně internetový obchod PIKO na aktualizace.

#### **Připojovací místa kompatibilní s ESU (5,6)**

Zásuvka "ECoSlink": Pomocí tohoto propojení může být PIKO SmartControl® spojen se zařízením ESU. "Extend" zásuvka: Zde mohou být další ESU zařízení připojeny přes připravenou zásuvku.

#### **Zásuvka LAN (7)**

Zde můžete propojit Váš PIKO SmartBox® se svým PC nebo domácí sítí.

#### **Zásuvka USB (8)**

Pomocí této přípojky můžete zcela pohodlně nahrávat aktualizace do Vašeho PIKO SmartBoxu® nebo přetahovat data jinam.

Další vysvětlivky v kapitole "Aktualizace a restart ústředny PIKO SmartBox®"

#### **Upozornění k PIKO SmartBox®**

#### **Nastavení sítě**

PIKO SmartBox® se připojuje do Vaší domácí sítě vždy s přednastavenými hodnotami. Tyto přednastavené hodnoty nemohou být měněny. Mějte, prosím, pochopení pro to, že z důvodů provozní bezpečnosti se neplánuje žádné uživatelské prostředí pro změnu těchto hodnot.

Další technické detaily ohledně nastavení sítě zjistěte, prosím, z oddílu "Funkce a nastavení systému PIKO SmartControl®".

#### **Aktualizace software / firmware ústředny PIKO SmartBox®**

Aktualizace se nahrávají zcela jednoduše pomocí flashdisku USB.

Další detaily zjistěte, prosím, z oddílu "Aktualizace a restart ústředny PIKO SmartBox®."

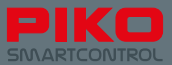

# **3. Uvedení do provozu**

#### **Zřízení / výstavba systému**

Předtím, než uvedete Váš nový systém PIKO SmartControl®do provozu, je třeba na Vašem kolejišti zajistit několik zásadních věcí:

- Postarejte se o provozně spolehlivou stavbu Vašeho kolejiště. K tomu patří správně položené koleje bez prohnutí, hran nebo špatně zasunutých kolejových spojek. Koleje mají být v pravidelných vzdálenostech upevněny šrouby nebo hřebíky. Podle položené délky kolejí je třeba eventuálně plánovat dilatační spáry.
- Napájení proudem je třeba plánovat cca každé 2 m. Jen tak může být zaručeno, že je všude na kolejišti stabilní a čistý digitální signál.
- Bezpodmínečně oddělte proudové okruhy hlavní koleje od proudových okruhů příslušenství, vzájemné propojení by mohlo způsobit rušení digitálního signálu.
- Bezpodmínečně zabraňte zkratům způsobeným poškozenými vedeními, stavebními elementy nebo proudovým přemostěním kolejí (např. ležícími zapomenutými hřebíky nebo šrouby). Dvojnásobná kontrola zabere v prvním okamžiku něco času, ale dodatečně může ušetřit mnoho potíží!
- Zvolte pro místo upevnění ústředny PIKO SmartBox® místo které splňuje následující požadavky:
	- Všechna vedení, která je třeba připojit, se musí do ústředny PIKO SmartBox® zastrčit bez pnutí
	- Místo, kde ústředna PIKO SmartBox® stojí je bez otřesů na suchém místě
	- Propojení WLAN není narušeno (nemontovat do kovové skříňky nebo rámu)
	- Ústředna PIKO SmartBox® může být dosažena kdykoli a bez problémů
	- Ústředna PIKO SmartBox® je na suchém místě a je chráněna před přímými slunečními paprsky
	- Ventilátor, který je integrovaný ve skříňce (při pohledu shora vpravo) není zakrytý a je zaručena dostatečná cirkulace vzduchu

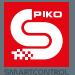

# **3.1 Instalace ústředny PIKO SmartBox®**

Vaši ústřednu PIKO SmartBox® můžete upevnit poté, co jste se rozhodli pro místo, které splňuje výše uvedené požadavky.

K tomu odstraňte průhledný kryt na horní straně a uvolněte šroub s křížovou hlavou, který je nyní vidět. Poté, co byl šroub odstraněn, můžete horní polovinu skříňky ústředny PIKO SmartBox® vytáhnout nahoru.

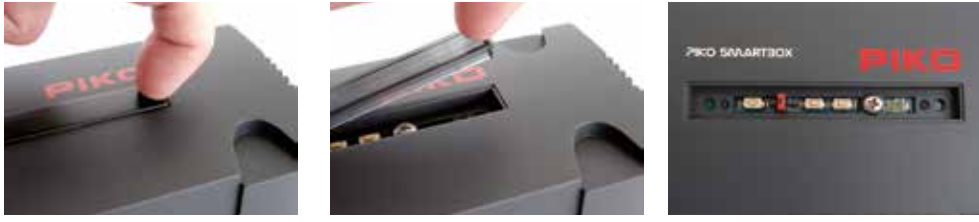

V následujícím kroku odejměte, prosím, opatrně hlavní plošný spoj ústředny PIKO SmartBox®, tak, že ho opatrně vytáhnete přímo nahoru. K tomu sáhněte nejlépe do obou prohlubní, které se nacházejí vpravo a vlevo od plošného spoje. Dávejte, prosím, přitom pozor na ventilátor, který je zastrčen do spodní strany skřínky. Tento však může být bez použití síly volně vytažen nahoru. Nyní odložte plošný spoj opatrně na nevodivý podklad (např. plastová destička). Teď uvidíte ve spodní části skříňky dva otvory, které mohou být použity k upevnění.

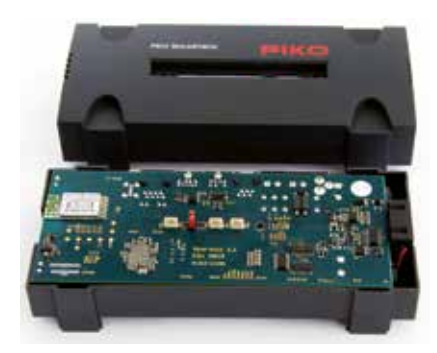

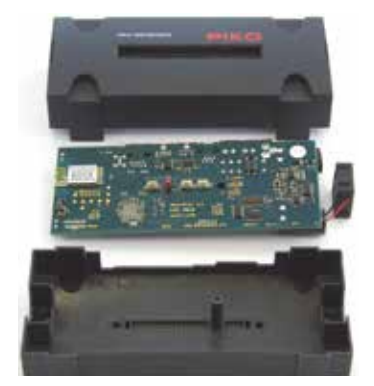

**Pozor!** Aby se zabránilo zkratům, měly by být hlavičky šroubů pro jistotu odizolovány lepicí páskou nebo podobným způsobem.

Sestavení probíhá v obráceném pořadí. Dbejte prosím, na to, aby se nic nevzpříčilo a nepoškodilo. Mělo by se zabránit nadměrnému použití síly, protože se jedná o velmi citlivou elektroniku

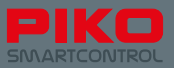

#### **Propojení ústředny PIKO SmartBox® s kolejemi**

Pokud iste si jisti, že Vaše kolejiště splňuje výše uvedené požadavky na správně položené koleje. můžete nyní Vaše kolejiště propojit s ústřednou PIKO SmartBox® . Jako první musí být kabaly ke kolejím přišroubovány ke konektoru.

#### **Konektor / šroubovací částl**

Předtím, než můžete kabely upevnit do šroubovací části, musíte šrouby poněkud uvolnit (viz obrázek vlevo, levá strana je uvolněná)..

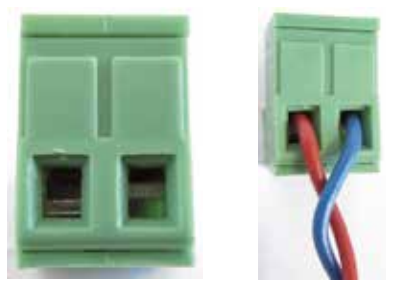

Otáčejte šrouby přibaleného konektoru tak dlouho, až si myslíte, že by se sem mohl Vámi používaný kabel vejít.

Kabely by měly být v délce cca. 5 mm odizolovány a pocínovány. V případě, že nemáte páječku, měly by být kabely aspoň trochu zakrouceny.

Nyní zastrčte kabely do otvorů k tomu určených a pevně utáhněte šrouby.

Ještě jednou zkontrolujte správnou polohu kabelů, aby se zabránilo tomu, že by byla přišroubována i izolace.

Toto by mohlo vést za určitých okolností k problémům s kontakty.

Nyní máte ještě na výběr, jak byste chtěli připojit Vaše koleje.

U velkého kolejiště s mnoha vozidly se doporučuje propojit hlavní kolejiště se zásuvkou "MAIN". Ta je pro hlavní koleje.

Pro úkoly spojené s programováním se doporučuje připojení nezávisle položené, od hlavního kolejiště oddělené programovací koleje. Tato se připojí pomocí dalšího šroubového konektoru do zásuvky "PROG".

Tím mohou být i na velkých kolejištích úlohy spojené s řízením a programováním odděleny čistě od sebe.

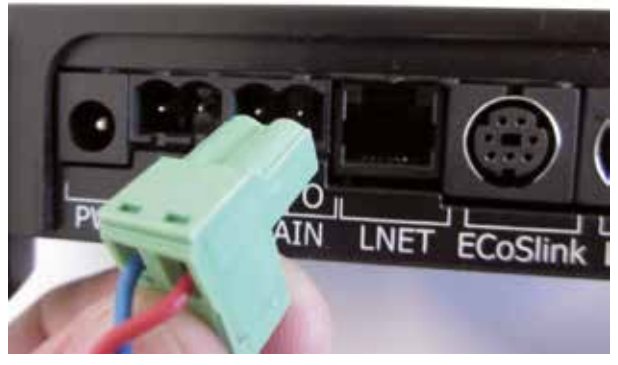

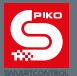

Ústředna PIKO SmartBox® podporuje také funkci POM\*, programování na hlavní koleji. Zde se může použít Menu "DCC Adresse " a přímo se načte adresa lokomotivy na hlavní koleji nebo se může adresa lokomotivy změnit.

Tato funkce předpokládá dekodér s funkcí RailCom.

#### **Upozornění:**

Dávejte, prosím, pozor na vnější tvar konektorů popř. svorkovnic. Tento tvar vytváří zabezpečení proti otočení a konektory popř. svorkovnice můžeme zasunout do zásuvek "PROG" nebo "MAIN" ústředny PIKO SmartBox® vždy jen v jedné poloze.

#### **Propojení ústředny PIKO SmartBox® s rozšiřovacími systémy**

Podle toho jak velké je Vaše současné kolejiště, měli by být před uvedením do provozu připojeny stávající elementy příslušenství – popř. systémy. Další vysvětlivky k jednotlivým možnostem připojení najdete v oddílu "Funkce a nastavení systému PIKO SmartControl®"

#### **Napájení ústředny PIKO SmartBox® proudem**

Jakmile jste si jisti, že je Vaše kolejiště připraveno k provozu, můžete ústřednu PIKO SmartBox® připojit k síti. K tomu se musí pouze zasunout konektor přibaleného síťového napáječe do zásuvky "PWR". Ústředna PIKO SmartBox® se pak automaticky spustí a začne vytvářet síť WLAN pro ovadače PIKO SmartController®.

**Upozornění:** Pokud není v tomto okamžiku připojen žádný kabel LAN a ústředna PIKO SmartBox® se manuálně nepřipojí pomocí WPS k domácí síti, otevře ústředna PIKO SmartBox® jen lokální síť. V této lokální síti se pak mohou přihlásit jen ovladače PIKO SmartController®. Internetové propojení není z důvodu "omezeného provozu" v této konfiguraci možné.

**Informace k postupu resp. průběhu stavových LED na PIKO SmartBox® :**

Jestliže je PIKO SmartBox® pod proudem, jsou zobrazovány následující stavy:

- 1. Při správném statusu a napájení svítí LED ihned nepřerušovaně
- 2. Krátce bliknou zelené LED (pro napájení kolejí), tak jako modrá LED (pro spojení mezi PIKO SmartBox® a PIKO SmartControl® App)
- 3. Krátce sepne vestavěný větrák ve skříňce SmartBox®
- 4. Systém je nyní při spuštění zastaven resp. přerušen. Potom zelená LED pro napájení kolejí (ve středu) bliká v sekundovém taktu do doby než se s pomocí PIKO SmartControllers systém nastaví (stisknutí STOP / II nebo postranní tlačítko vpravo nahoře). Nyní svítí zelená LED pro napájení kolejí nepřerušovaně.

Svítí-li také na PIKO SmartBox® modrá LED nepřerušnvaně, značí se tím správné spojení mezi PIKO SmartBox® a PIKO SmartControll App.

Dojde-li ke zkratu nebo k nouzovému vypnutí (tlačítko STOP / II nebo boční tlačítko vpravo nahoře) , bliká LED pro napájení kolejí v rychlé frekvenci.

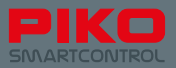

# **3.2 Uvedení systému PIKO SmartControl® do provozu**

#### **Zapnutí ovladače PIKO SmartController®**

Zapněte ovladač PIKO SmartController® tak, že tlačítko Zapnuto / Vypnuto (vpravo nahoře) držíte stisknuto asi 2 vteřiny. Jakmile stavová LED dioda krátce zabliká, můžete tlačítko uvolnit. Přístroj se nyní spustí (tento proces může trvat až jednu minutu).

Poté, co se přístroj automaticky spustil, budete uvedeni přímo na Android Homescreen. To je něco jako úvodní obrazovka Vašeho počítače.

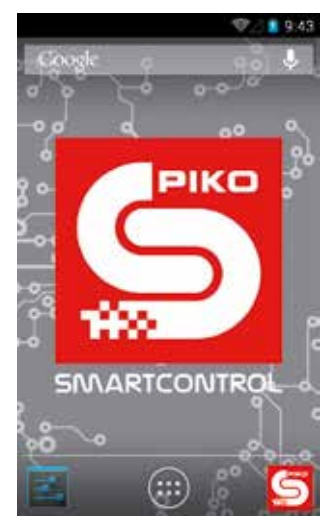

Předtím, než začnete s provozem, doporučujeme Vám, abyste si udělali ještě chvilku času, abyste plně dokončili nastavení Vašeho přístroje.

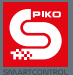

#### **Nastavení přístroje (Nastavení OS Android)**

#### **Nastavení času**

Abyste nastavili čas Vašeho přístroje, odeberte se, prosím, do hlavní nabídky a zvolte "Einstellungen". Pak vyhledeite v nabídce "System" příkaz "Datum & Uhrzeit".

Abyste mohli čas manuálně nastavit, nejprve deaktivujte zaškrtnutí u "Autom. Datum/Uhrzeit - Zeit aus Netzwerk beziehen". Nyní se uvolní k editaci políčka pro příkazy "Datum festlegen" a "Uhrzeit festlegen" a můžete zadat odpovídající čas a datum.

Pokud už máte v úmyslu připojit Váš systém k internetu, můžete tento bod také přeskočit. Příkaz "Autom. Datum/Uhrzeit – Zeit aus Netzwerk beziehen", který je již přednastaven, pak bude čas automaticky aktualizovat.

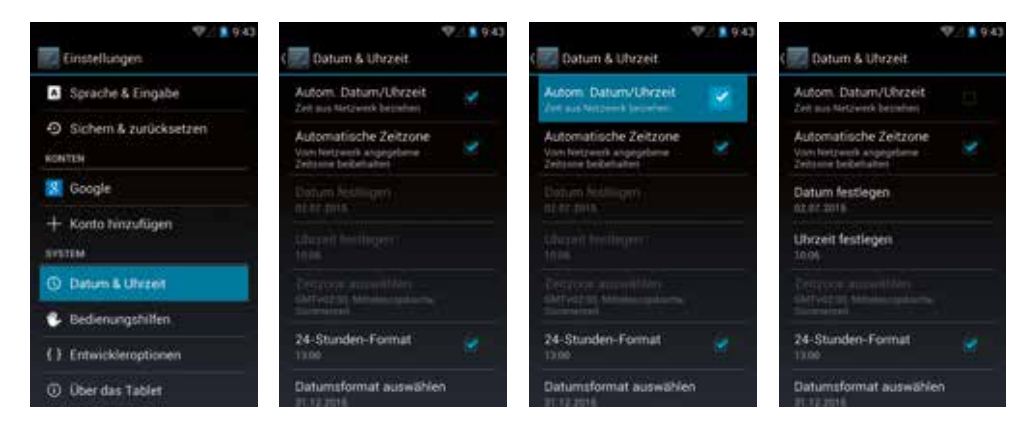

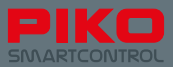

#### **Nastavení sítě WLAN**

Abyste zajistili, že se Váš systém může spojit s ústřednou PIKO SmartBox®, měli byste věnovat okamžik nastavení sítě WLAN.

Při výrobě jsou PIKO SmartBox® a PIKO SmartControll přednastaveny tak, že spojení mezi nimi je navázáno automaticky.

V tom případě samozřejmě nesvítí WLAN-symbol resp. jsou daktivovány. další možnosti WLAN PIKO **SmartControllers** 

Od verze 1.1.0 PIKO SmartControl® App bude po spuštění App automaticky vyzkoušeno, zda je WLAN v přístroji aktivní. Nenastane-li tento případ, zařízení se automaticky propojí s přednastavenými daty (SSID: "SmartBox®", Passwort "123456789").

Um den PIKO SmartController® mit anderen Netzwerken zu verbinden, begeben Sie sich bitte in das Hauptmenü und wählen Finstellungen"

V případě potřeby propojení PIKO SmartControl® s jinou sítí najdete postup v kapitole "Nastavení "

Pak ťukněte na nápis "WLAN" (Pozor: pište, prosím, vlevo! Vpravo na řádku se nachází rychlá volba pro aktivaci/deaktivaci sítě WLAN – tato musí být nastavena na "AN". Je-li přepínač v poloze "AUS", napište zde, prosím, "AN", abyste síť WLAN aktivovali) V následujícím dialogovém okně se otevře přehled sítí WLAN, které jsou k dispozici.

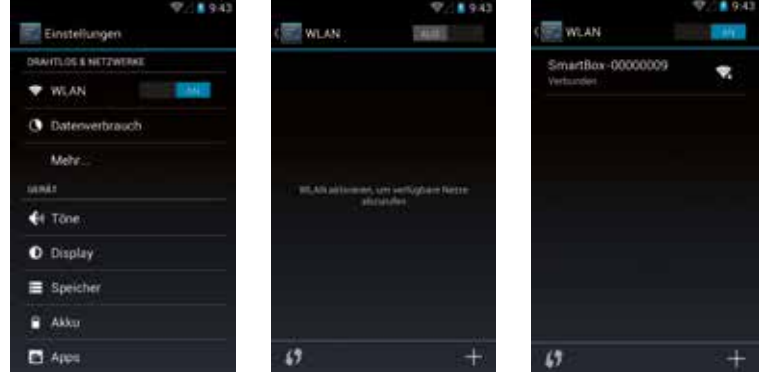

Zvolte nyní Vámi vybranou síť se kterou se chcete spojit. To můžete udělat přímo pomocí hesla nebo pomocí metody WPS (viz dále). Následně bude spojení mezi PIKO SmartBox® a PIKO SmartControl® přerušeno a tato zařízení se budou chovat jako každý jiný mobilní přístroj v příslušné síti.

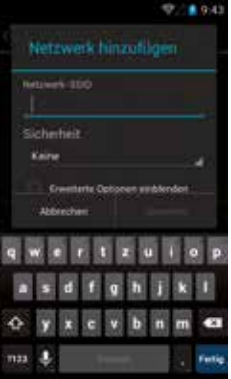

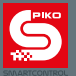

#### **Metoda WPS k nastavení síťového spojení**

Dále můžete vytvořit propojení s Vašim routerem také tzv. metodou WPS. Stiskněte odpovídaiící symbol v nabídce WLAN a současně tlačítko WPS Vašeho routeru, jestliže je k dispozici

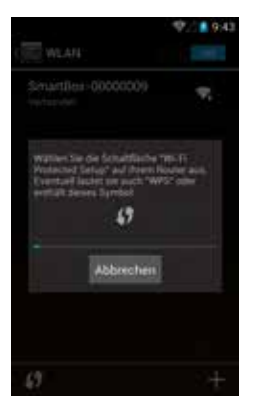

#### **Mějte, prosím, na paměti:**

Při této variantě propojení nemůže být ovladač PIKO SmartController® použit k řízení modelové železnice, protože už neexistuje žádné propojení mezi ústřednou PIKO SmartBox® a ovladačem PIKO Smart- Controller®. Abyste mohli Vaše kolejiště opět řídit, musíte pomocí sítě WLAN zase vybrat propojení s ústřednou PIKO SmartBox®.

Ale buďte bez starostí! Do své domácí sítě můžete připojit i celý PIKO SmartControl® System. Více k tomu v oddílu "Připojení ústředny PIKO SmartBox® do stávající sítě".

Dále bychom chtěli upozornit na to, že se při prvním propojení s internetem stáhnou data pro aktualizace. Jsou to standardizované aktualizace pro operační systém, především aktualizace pro Google® PlayStore. Některé z nich musí být provedeny a nemohou být deaktivovány. Pro aktualizace, které můžete zvolit, se objeví upozornění ve stavovém řádku.

Během této aktualizace může přístroj reagovat poněkud opožděně.

Aktualizace by měly být ukončeny, jakmile už nejsou vidět malé šipky v symbolu WLAN stavového

řádku **.** 

#### **Vytvoření účtu Google® (Nutné připojení k internetu)**

Abyste mohli využívat celý rozsah funkcí operačního systému Android, potřebujete účet Google®. Doporučujeme Vám, provést toto zřízení pomocí "Google® PlayStore".

Musí být vytvořeno aktivní připojení k internetu.

Abyste se přihlásili, odeberte se do hlavní nabídky a zvolte Google® PlayStore.

Jakmile se tento poprvé otevře, budete požádáni, abyste se přihlásili stávajícím účtem, nebo si musíte zřídit účet nový.

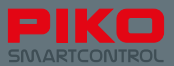

#### **Používání stávajícího účtu**

V případě, že už máte smartphone Android, musíte se přihlásit toliko stávající e-mailovou adresou a k ní příslušným heslem. Pokud ještě nemáte u Google® žádný účet, postupujte podle pokynů na monitoru.

Naléhavě Vám doporučujeme, abyste si poznamenali zadaná data!

Po úspěšném přihlášení uživatelského účtu došlo k momentu, v němž bude přístroj vyhledávat aktualizace. V tomto okamžiku doporučujeme počkat cca. 15 minut (podle kvality internetového připojení), protože přístroj během této doby zpracovává množství dat a eventuálně reaguje se zpožděním.

Jakmile je tento proces ukončen, může být ovladač PIKO SmartController® používán v celém svém rozsahu funkcí.

#### **Bezpečnostní upozornění: Android při používání internetu**

Odrazujeme od toho, abyste přístroj používali pro bezpečnostně závažné aktivity na internetu, jako např. internetové bankovnictví nebo podobné.

Pokud byste si to přesto přáli, záleží na Vás, zda si do přístroje nainstalujete antivirový program nebo jiná bezpečnostní opatření.

Mějte, prosím, na paměti: Bezpečnost Vašich dat závisí na Vaší vlastní odpovědnosti!

#### **Nabíjení přístroje**

Váš ovladač PIKO SmartController® můžete nabíjet pomocí minizásuvky USB.

K tomu máte různé možnosti:

- Použijete přibalený síťový napáječ s kabelem USB.
- Použijete kabel USB síťového napáječe, abyste dobili Váš ovladač PIKO SmartController® z jedné ze zásuvek USB Vašeho počítače.
- Alternativně můžete také připojit kabel USB do zásuvky USB ústředny PIKO SmartBox® .

Během nabíjení může display z technických důvodů zobrazovat chybné údaje.

Pomocí mezinárodního standardu propojení USB můžete použít i každý jiný, libovolný přístroj, který disponuje zásuvkou USB.

#### **Upozornění:**

Pokud nabíjíte Váš ovladač PIKO SmartController® , zatímco je deaktivován, objeví se při připojení nabíječe jen jedna indikace baterie. Tato se objeví i během nabíjení, stisknete-li jen krátce tlačítko Zapnuto / Vypnuto.

Aby se systém spustil během procesu nabíjení, musí být tlačítko Zapnuto / Vypnuto stisknuto tak dlouho, až se na displeji objeví symbol OS Android (držet stisknuto cca. 5 vteřin). Pak se systém spustí jako obvykle, zatímco na pozadí se dále nabíjí.

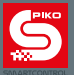

## **4. Aplikace PIKO SmartControl®**

Teď je to téměř ono. Dorazili jsme k aplikaci PIKO SmartControl® ! Pomocí této aplikace můžete na Vašem kolejišti snadno řídit vše, co je digitální! Po tomto oddílu k vysvětlení jednotlivých funkcí bude nejvyšší čas, abyste to sami vyzkoušeli!

# **Spuštění aplikace PIKO SmartControl®**

Operační systém Android od firmy Google® Vám nabízí možnost, spustit aplikaci z různých pozic. Nejjednodušší variantou je klepnout na symbol aplikace na titulní obrazovce. A ejhle, už je spuštěno!

Paralelně k tomu existuje také možnost, spustit aplikaci z hlavní nabídky. Toto je hlavní propojení, které nemůže být smazáno.

Všechna ostatní propojení z pozadí titulní obrazovky mohou být kdykoli přesunuta, smazána nebo nově přidána.

Více k těmto funkcím najdete v oddílu "Další užitečné rady a informace

#### **Vytvoření propojení s ústřednou PIKO SmartBox®**

Při prvním zapnutí Vašeho App bude přístroj automaticky spojen s PIKO SmartBox®. Budete-li provozovat zároveň dva a více SmartBoxů v jednom prostoru – místnosti, bude Vás App žádat o zvolení příslušné centrály.

\* V tomto případě ponechte jen jeden PIKO SmartBox® v továrním nastavení. U každého dalšího PIKO SmartBoxu musí být předem změněno jiné WLAN.

V případě, že není nabídnuto žádné propojení nebo vytvoření propojení nefunguje, zkontrolujte, prosím, zda je ústředna PIKO SmartBox® napájena proudem nebo zda Váš ovladač PIKO SmartController® už aktivoval svou síť WLAN (Symbol WLAN musí být vidět ve stavovém řádku)

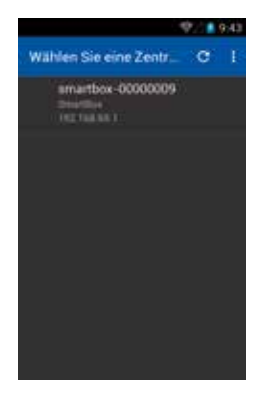

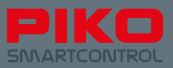

Bylo-li propojení s ústřednou PIKO SmartBox® vytvořeno správně, dostanete se k následující obrazovce:

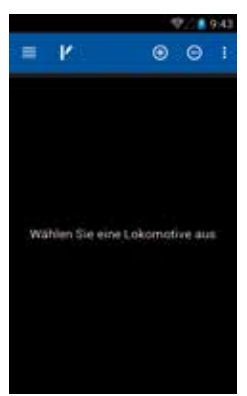

# **4.1. Přehled / základní struktura**

#### **4.1.1 Nastavení**

Pomocí tlačítek nabídky se můžete dostat k funkci "Einstellungen". Tam najdete následující volby:

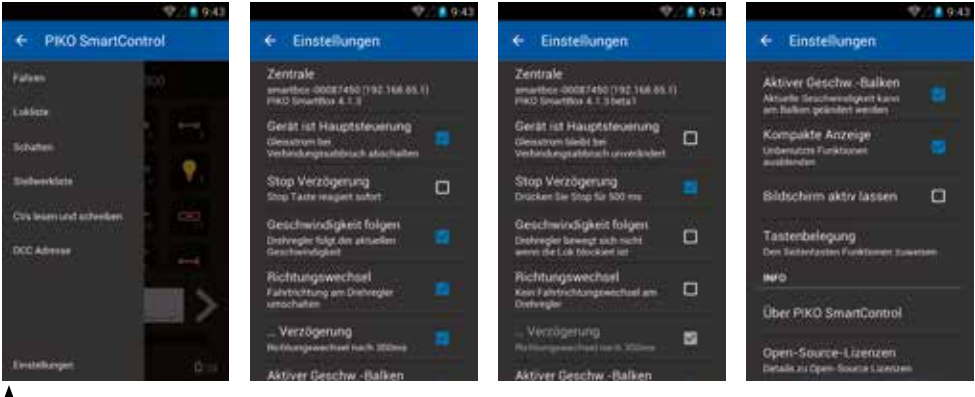

**\* Mějte, prosím, na paměti změnu textu, jestliže zapnete nebo vypnete zaškrtnutí..**

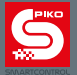

#### **Volba ústředny**

Zde vidíte ústředny ("Zentrale"), které jsou k dispozici. Obvykle by zde měla být vypsána jen jedna ústředna "SmartBox®". Jednoduše na ni klepněte, abyste vytvořili propojení.

Pokud byste zde neviděli žádnou ústřednu, zkontrolujte, prosím, Vaše nastavení sítě WLAN.

### **Gerät ist Hauptsteuerung**

Tato funkce byla zabudována z bezpečnostních důvodů. Jakmile se přeruší propojení mezi ústřednou PIKO SmartBox® a ovladačem PIKO SmartController® , můžete zvolit, co se má stát.

Není-li funkce aktivována, tak se při ztrátě propojení\* nic nepodnikne.

Ústředna PIKO SmartBox® uloží stavy, které byly naposled k dispozici, nechá kolejiště dále v provozu, jako by se nic nestalo.

Jestliže funkci aktivujete, uvidíte, jak se změní níže uvedený text. Je-li funkce aktivní, odpojí se po ztrátě propojení o několik vteřin později kolejiště od proudu, ústředna PIKO SmartBox® se přepne do stavu nouze ("Nothalt").

Aby se kolejiště uvedlo opět do provozu, musí být nejprve opět aktivována aplikace na ovladači PIKO SmartController®. Pak může být pomocí tlačítka Stop/Go systém opět aktivován.

#### \*pod pojmem ztráta propojení zde definujeme přerušení propojení WLAN mezi ústřednou PIKO SmartBox® a ovladačem PIKO SmartController®.

# **Stop Verzögerung**<br>Poněvadž se tlačítko

p ovladače PIKO SmartController® nachází přímo pod otočným regulátorem a podle polohy ruky může aktivováno omylem, nabízí Vám zde aplikace možnost poněkud snížit citlivost aktivace. Jestliže volbu zaškrtnete, můžete vidět, jak se níže uvedený text změní. Je-li funkce aktivní, musí se tlačítko Stop stisknout na 0,5 vteřiny, aby se vyvolalo nouzové zastavení. Aby se systém opět aktivoval, musí se tlačítko Stop znovu stisknout na 0,5 vteřiny.

#### **Geschwindigkeit folgen**

Tato funkce se vztahuje na stavovací servomotor, které automaticky nastavuje velký otočný regulátor na danou rychlost. Provozujete-li několik lokomotiv, tato funkce zabraňuje / umožňuje nastavit se na danou rychlost lokomotivy. Vy máte možnost toto deaktivovat, protože jinak při častém přepínání mezi různými lokomotivami otočný regulátor jezdí sem a tam.

#### **Richtungswechsel**

V základním nastav $\sum_{i=1}^{\infty}$ nůže měnit směr jízdy PIKO SmartControl® pomocí dorazu na otočném ovladači lehkým stlačením tohoto dorazu.

Pokud toto nastavení deaktivujete, může změna směru jízdy proběhnout jen pomocí zmáčknutí tlačítka "modrá šipka" na dotykovém display.

# **Verzögerung**<br>V tomto nasta

můžete zvolit, zda změna směru jízdy proběhne při okamžitém stlačení otočného ovladače nebo budete muset doraz stlačit po dobu 300ms

# **Aktiver Geschwindigkeitsbalken**<br>Pokud bude toto nastavení aktivní.

**Pokud bude toto nastavení aktivní aktivní, měnit pomocí dotykového displaye. Při** deaktivaci bude možno měnit rychlost jen otočným ovladačem.

#### **Kompakte Anzeige**

Je-li tato funkce aktiv $\sum$ brazí se u manuálně uložených lokomotiv jen 12 funkcí, aby se údaje na stanovišti strojvůdce udržely jako kompaktní. Je-li tato funkce deaktivována, zobrazí se maximálně všech 28 funkcí, které jsou k dispozici.

Mějte, prosím, na paměti, že i při aktivované funkci "Kompakter Anzeige" máte možnost nechat zobrazit

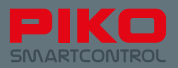

více než 12 funkcí na lokomotivu. Toho dosáhnete tak, že aktivujete editaci příslušné lokomotivy a zde požadované funkce, čímž se tyto pak také zobrazí.

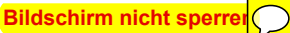

Tato funkce přechází v tzv. "Display Timeout", který je uložen v systému Android (Doba, která uplyne, než se displej automaticky deaktivuje).

Je-li tato funkce aktivována, Váš přístroj se nepřepne do klidového stavu tak dlouho, pokud je aplikace aktivní.

Dbejte, prosím, přitom na to, že toto jde na vrub doby provozu akumulátoru.

#### **Tastenbelegung**

zde máte možn $\left( \right)$ aprogramovat čtyři konfigurovatelná, boční tlačítka funkcí.

Možnosti volby se zde vztahují na všech 28 funkcí, jakož i na změnu rychlostních stupňů, změnu směru jízdy, definovaný směr jízdy, nouzové zastavení nebo žádnou funkci.

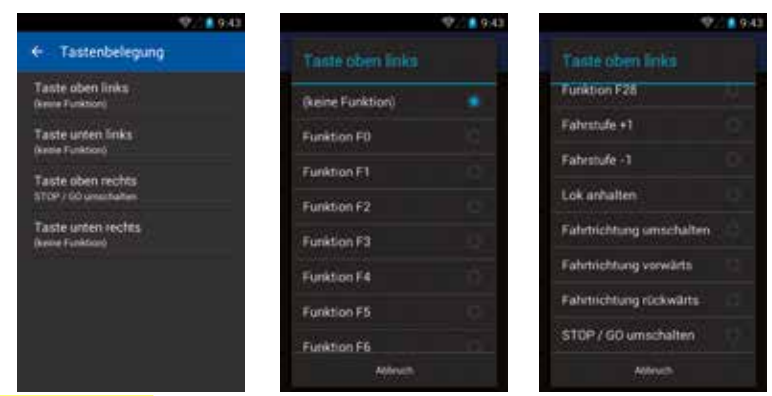

# **Über PIKO SmartControl®**

PIKO SmartControl® je ve Vašem přístroji instalována. Pravidelně kontrolujte aktualizace viz www.piko-shop.de/?a=sc !

#### **Open-Source-Lizenzen**

Zde najdete informace o licencích sowtwarových balíků používaných aplikací.

#### **4.1.2 Tři úrovně hlavní nabídky**

#### **Stanoviště strojvůdce**

Je to centrum povelů Vaší aplikace PIKO SmartControl®. Odsud můžete řídit a kontrolovat Vaše lokomotivy, editovat je, mazat nebo přidávat nové.

## **Stavědlo**

Zde můžete ukládat stavědla se vším možným příslušenstvím a spínacími prvky.

**Čtení a programování proměnných CV** (dosažitelné pomocí tlačítka menu)

Zde můžete, jako i u každé jiné digitální ústředny, načítat a měnit hodnoty proměnných CV. Jaké hodnoty se dají zadávat, zjistěte, prosím, z návodu aktuálně používaného lokomotivního dekodéru / dekodéru příslušenství. Dbejte, prosím, přitom také na to, zda jste připojili programovací kolej nebo zda Vaše kolejiště řídíte jen pomocí hlavní koleje!

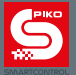

#### **4.1.3 Základní funkce v aplikaci**

#### **Přepínání mezi hlavními nabídkami**

Hlavní nabídky pro stanoviště strojvůdce nebo stavědlo dosáhnete klepnutím na daný symbol v horní liště symbolů aplikace (symbol lokomotivy = stanoviště strojvůdce, symbol výhybky = stavědlo).

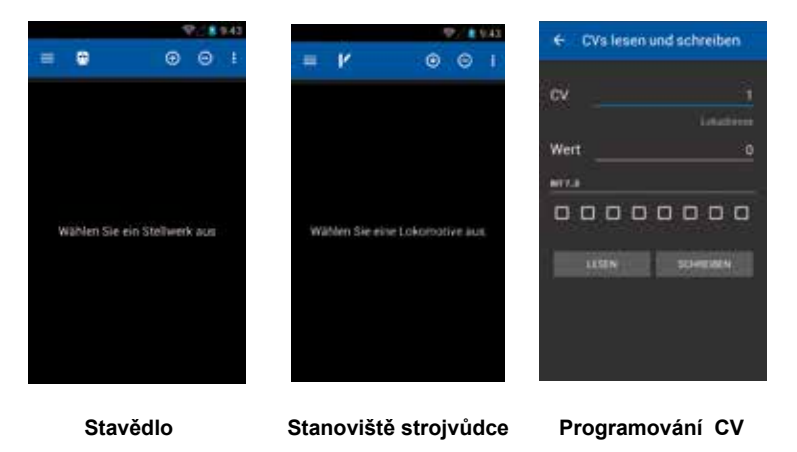

Pomocí tlačítka pro hlavní nabídku dosáhnete také kdykoli funkci "Einstellungen". Tam můžete měnit zásadní funkce.

Hlavní nabídka k volbě požadované úrovně podnabídky se nachází vždy nahoře vlevo ve stavové liště. Hardwarové tlačítko nabídky přístroje jakož i tři malé body vpravo nahoře vedou k aktuálně přístupným funkcím v hlavní nabídce.

U stanoviště strojvůdce jsou to např. funkce "Lok bearbeiten", "Neue Lokomotive" a "Einstellungen". Ve stavědle se otevřou funkce "Stellwerk bearbeiten" a "Einstellungen".

Funkce "Einstellungen" vedou obě k nabídce funkcí, které umožňují základní nastavení přístroje. Více detailů najdete v oddílech k daným nabídkám.

#### **Změny uvnitř nabídky**

V úrovni hlavní nabídky můžete jednoduchým "přejetím" po displeji dosáhnout vedle ležících oken nebo nabídek. Tentýž efekt dosáhnete i tehdy, klepnete-li na "neaktivní" nápis (tyto jsou buď šedě podbarvené nebo nejsou podtržené).

Na stanovišti strojvůdce tak můžete přepínat mezi Vašimi lokomotivami, ve stavědle mezi už zřízenými stavědly.

#### **Další funkce & symboly**

V úrovni hlavní nabídky můžete jednoduchým "přejetím" po displeji dosáhnout vedle ležících oken nebo nabídek. Tentýž efekt dosáhnete i tehdy, klepnete-li na "neaktivní" nápis (tyto jsou buď šedě podbarvené nebo nejsou podtržené).

Na stanovišti strojvůdce tak můžete přepínat mezi Vašimi lokomotivami, ve stavědle mezi už zřízenými stavědly.

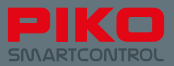

# **4.2 Stanoviště strojvůdce**

Toto je vlastní revoluce v novém systému PIKO SmartControl® :

Jednoduchým dotykem displeje můžete funkce aktivovat, přepínat mezi různými lokomotivami, okamžitě identifikovat názvy jakož i aktuální stav, programovat, měnit,přepínat na spínací elementy a mnohem víc!

Instinktivní funkčností operačního systému Android ve spojení s jasně identifikovatelnými symboly funkcí byla vytvořena možnost řídit modelovou železnici úplně novým nejjednodušším způsobem a metodou.

Nechejte se i Vy nadchnout digitální budoucností!

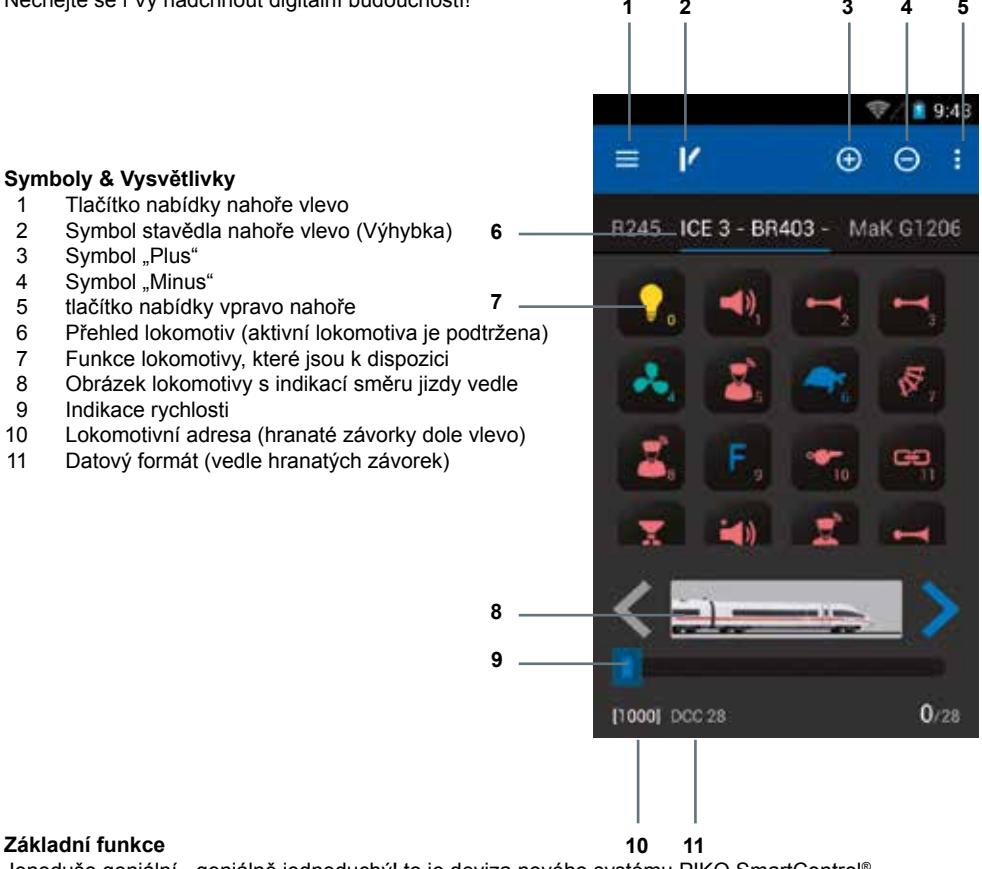

Jenoduše geniální - geniálně jednoduchý! to je deviza nového systému PIKO SmartControl® . A zde to můžete zažít: Zvolte lokomotivu, otočným regulátorem nastavte rychlost a aktivujte libovolné funkce – vše jen jednoduchým dotykem, zcela bez rizika, aniž byste museli moc přemýšlet – a už budete řídit své kompletní kolejiště!

Pokud jste se rozhodli pro koupi soupravy PIKO Premium Train, pak potřebujete jen postavit svou lokomotivu na koleje, potvrdit přihlášení do systému RailComPlus®, a už můžete sami zažít, jak jednoduché to může být, když řídíte digitálně.

Jednoduše se do toho pusťte, nic se nemůže pokazit! **Podnabídky na stanovišti strojvůdce**

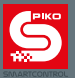

Pomocí tlačítka menu hardware nebo pomocí  $\cdot$  dosáhnete ze stanoviště strojvůdce na následující nabídky:

#### **4.2.1 Editace lokomotivy**

Zde můžete editovat aktuálně zvolenou lokomotivu ze stanoviště strojvůdce. Můžete změnit název, obrázek / symbol lokomotivy, adresu jakož i funkce, které jsou k dispozici.

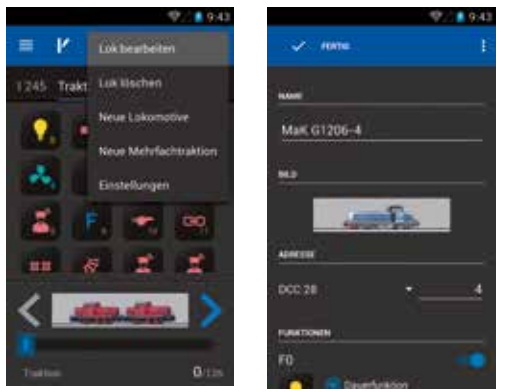

Abyste změnili název, klepněte krátce na řádek, v němž je zapsán už existující název. Poté se otevře klávesnice Android a vy můžete zadat nový název.

**Upozornění:** Odrazujeme od používání zvláštních znaků, protože to může vést na základě technických podmínek, podle kombinace znaků, k chybám.

Pokud jste zadali celý název, klepněte buď na volný úsek displeje mimo klávesnici, nebo stiskněte hardwarové tlačítko "zpět", abyste skryli klávesnici.

Pokud byste chtěli hned zadat adresu, můžete alternativně klepnout na "Weiter" (tlačítka dole vpravo). Aplikace pak automaticky přeskočí na zadávání adresy.

#### **Změna obrázku lokomotivy**

Abyste změnili obrázek lokomotivy, klepněte jednou na stávající obrázek a otevře se seznam výběru.

V tomto můžete zvolit obrázek, který odpovídá Vaší lokomotivě.

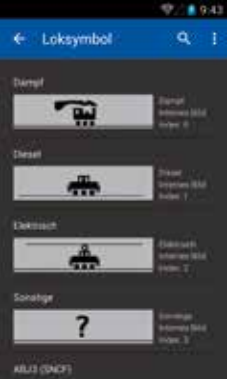

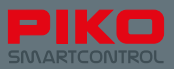

Pro jednotlivé funkce jsou teď k dispozici další volby:

• Aktuální symbol funkce. Klepněte na něj, abyste ho mohli změnit.

• Způsob, jak se funkce provede: **Dauerfunktion** (trvale), **Momentfunktion** (mžikově) a **invertiert** (inverzně).

Při **"Dauerfunktion"** zůstává funkce po jednom stisknutí aktivní.

Při "**Momentfunktion"** je funkce aktivní jen po dobu stisknutí.

U i**nvertovaných funkcí** se jedná o přesně opačnou logiku. To znamená, že je-li nějaká funkce nastavena jako trvalá, ale invertovaná, aktivuje se funkce při stisknutí tlačítka funkce jen po dobu dotyku, ačkoli byla zvolena trvalá funkce.

Jinak se chová mžiková funkce, která byla invertována – tato je aktivní tak dlouho, pokud se nestiskne tlačítko funkce.

#### **Aktivace / deaktivace funkce**

Modrý posuvný spínač vedle funkce tuto aktivuje nebo deaktivuje. Je-li nějaká funkce deaktivována (modrý spínač zešedne), tato se nezobrazí už ani na stanovišti strojvůdce.

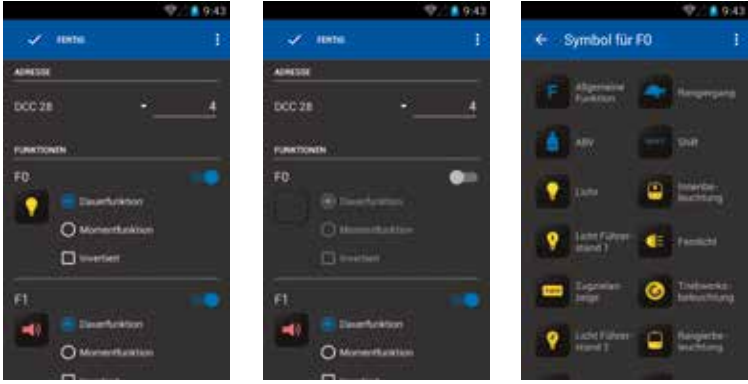

#### **Symboly funkcí**

Pro každou funkci můžete zvolit odpovídající symbol. K tomu jednoduše klepněte na políčko funkcí, načež se otevře seznam pro výběr.

#### **Upozornění:**

Mějte, prosím, na paměti, že se všechny změny u lokomotivy automaticky ukládají, pokud explicitně nezvolíte funkce "Änderungen verwerfen", ke které se dostanete pomocí tlačítka menu.

Pokud se vrátíte pomocí "Fertig" nebo stisknutím tlačítka "Zpět" do předchozí nabídky, všechny změny se automaticky uloží.

Jednejte tedy s rozmyslem, pokud editujete!

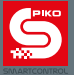

#### **4.2.2 Nová lokomotiva**

Tato nabídka je podobná nabídce "Lok bearbeiten". Přednastavená data musí být přizpůsobena nové lokomotivě, přinejmenším však název a adresa lokomotivy (jednoznačné přiřazení na stanovišti strojvůdce). Pokud jste nastavili odpovídající funkce a ukončili editaci, vrátíte se automaticky zpět na stanoviště strojvůdce. Lokomotiva, která byla editována naposledy, je pak už vybrána a aktivní.

**Upozornění v případě nastavení adres lokomotiv:** Standardně je z výroby nastavena adresa lokomotivy "3" a u RailComPlus je nastavena adresa "1000".

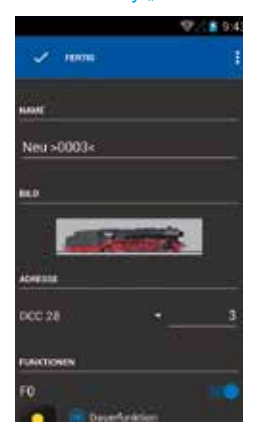

#### Přidání nebo odebrání lokomotivy – symboly "Plus" a "Minus"

Nad stanovištěm strojvůdce se nacházejí dvě tlačítka "Plus" a "Minus". Jejich hlavní funkce spočívá v tom, že už zřízené lokomotivy přidávají nebo odstraňují.

Stisknutím tlačítka "Minus" se právě aktivní lokomotiva odstraní ze stanoviště strojvůdce. Stisknutím tlačítka "Plus" se dostanete do podnabídky "Lokliste". Zde vidíte přehled všech lokomotiv, které jsou už v systému uloženy. Jedním klepnutím na lokomotivu se tato jako aktivní lokomotiva převezme na stanoviště strojvůdce.

Pokud byste chtěli odsud založit novou lokomotivu, můžete to zcela pohodlně udělat pomocí tlačítka menu vpravo nahoře. Klepněte na toto tlačítko a objeví se funkce volby "Neue Lokomotive", která Vás pak zavede do výše popsané nabídky "Neue Lokomotive".

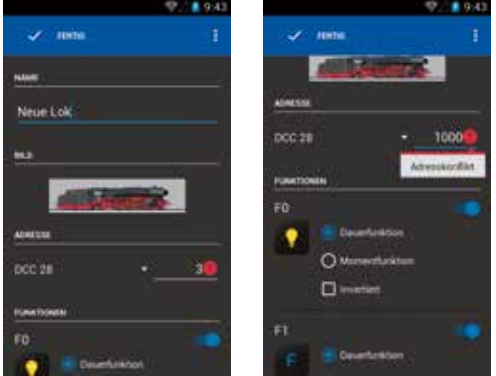

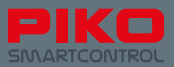

#### **Upozornění:**

Díky možnostem operačního systému Android, zde máte k dispozici ještě další funkce. K tomu stiskněte a držte stisknutou nějakou lokomotivu do té doby, až se změní horní stavový řádek. Nový stavový řádek nabízí funkce "Rückgängig" (šipka zcela vlevo), "Artikel bearbeiten" (symbol tužky) a "Artikel löschen" (popelnice).

Volbou "Rückgängig" se vrátíte zpět do seznamu lokomotiv

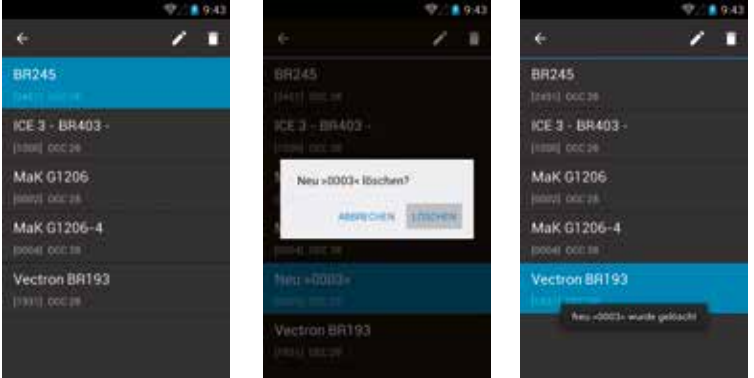

Volbou "Artikel bearbeiten" se dostanete do podnabídky "Lok bearbeiten".

Volbou "Artikel löschen" následuje dialog potvrzení, zda má být položka skutečně smazána

#### **Když je smazání potvrzeno**

Je-li položka smazána, zůstáváte v aktuální nabídce. Abyste se teď vrátili na stanoviště strojvůdce nebo do nějaké jiné nabídky, musíte nejprve lištu výběru nahoře opět nechat zmizet. K tomu klepněte na šipku "Rückgängig" nahoře vlevo, nebo jednou klepněte na hardvarové tlačítko "Zpět".

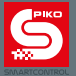

#### **4.2.3 Nová vícečlenná trakce**

V této nabídce můžete zřídit "virtuální" vícečlenné trakce.

Poté co jste zvolili "Neue Mehrfachtraktion", dostanete se do následující nabídky. Zde můžete nejprve zadat název pro novou trakci.

Podle toho, zda se jedná o parní, motorovou nebo elektrickou trakci, můžete také odpovídajícím způsobem změnit obrázek (jednoduše na něj klepněte, abyste se dostali do lišty výběru).

Pomocí symbolu "Plus" na horním okraji obrazovky můžete nyní vložit lokomotivy do trakce. Pomocí "Plus" se dostanete do seznamu lokomotiv, který obsahuje už přihlášené nebo Vámi uložené lokomotivy.

Po výběru lokomotivy se tato nyní objeví v seznamu trakce.

Pro každou lokomotivu můžete ještě jednou zvolit směr jízdy nebo pomocí vedle zobrazeného tlačítka

menu  $\mathbf{I}$ , změnit nastavení lokomotivy (Přístup k nabídce "Lok bearbeiten").

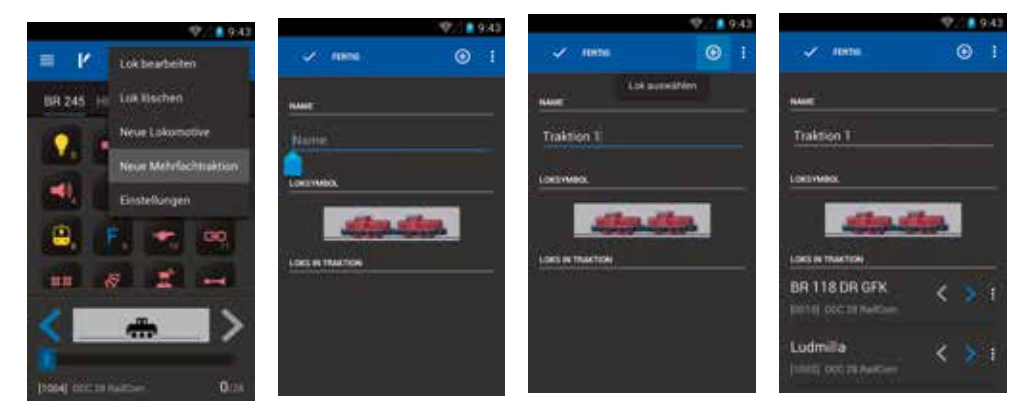

#### **4.2.4 Řízení lokomotivy**

Rychlost můžete měnit buď otočným regulátorem, či klepnutím na indikaci rychlosti displeje. Podle toho, kterou variantu zvolíte, se buď otočný regulátor přizpůsobí nastavené rychlosti na displeji ("doreguluje") nebo se indikace rychlosti na displeji nastaví podle polohy otočného regulátoru.

#### **Aktivace funkcí**

funkce se aktivují, popř. deaktivují jednoduchým klepnutím na displej.

#### **Změna směru jízdy**

Pro změnu směru jízdy existují dvě různé možnosti:

#### **Změna směru jízdy pomocí displeje / indikace směru jízdy**

Mění-li se směr jízdy přímo pomocí displeje (šipky vpravo a vlevo od obrázku lokomotivy) může se toto udělat nezávisle na momentální rychlosti. Lokomotiva přitom brzdí do klidového stavu, mění směr jízdy a opět zrychluje až na předtím nastavenou rychlost.

Mějte, prosím, přitom na paměti, že při změně směru jízdy při sunutí je možné vykolejení vozové soupravy, v případě, že lokomotiva zrychlí na příliš vysokou rychlost.

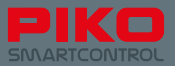

#### **Změna směru jízdy pomocí otočného regulátoru**

Aby se změnil směr jízdy pomocí otočného regulátoru, musí se postupovat poněkud jinak než u varianty pomocí displeje.

Nejprve musíte lokomotivu úplně zabrzdit až do klidu. Teprve když lokomotiva stojí, můžete krátkým "otočením proti dorazu" změnit směr jízdy. Přitom slyšíme lehké "klapnutí" otočného regulátoru. Mějte, prosím, na paměti, že příliš krátký stisk přepínacího impulsu se neidentifikuje.

Pro jistotu byste měli kontrolovat změnu směru jízdy pomocí indikátoru směru jízdy displeje.

#### **4.2.5 Přepínání mezi různými lokomotivami**

V případě, že jste pomocí "Plus" a následujícího seznamu lokomotiv už několik lokomotiv na svém stanovišti strojvůdce uložili, existují různé možnosti jak mezi nimi přepínat sem a tam:

#### **Přejetí po displeji**

přejeďte prstem po displeji, abyste přepnuli na další lokomotivu. K tomu posuňte aktivní lokomotivu z displeje pryč směrem, v němž se nachází další lokomotiva..

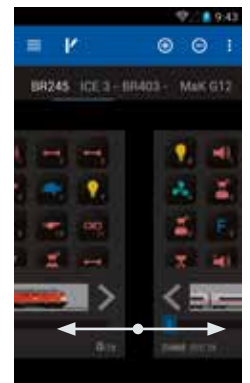

#### **Přímá volba klepnutím**

Lokomotivy, které se dají na stanovišti strojvůdce ještě načíst (nad symboly tlačítek funkcí) se také mohou jednoduše naklepnout (klepnout přímo na název). Lokomotiva, jejíž název je podtržen, je přitom aktivní lokomotivou. V této souvislosti doporučujeme, nedávat lokomotivám zbytečně dlouhé názvy. Tak máte později možnost, přepínat rychleji mezi několika lokomotivami.

#### **Nepřímá volba pomocí seznamu lokomotiv**

Nezávisle na tom, zda je nějaká lokomotiva už aktivně uložena na stanovišti strojvůdce nebo se dá najít jen v seznamu lokomotiv, můžete také pomocí symbolu "Plus" otevřít seznam lokomotiv a tam požadovanou lokomotivu vybrat. Jakmile jste tuto zvolili, vrátíte se zpět na stanoviště strojvůdce a Vaše zvolená lokomotiva je automaticky aktivní.

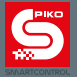

#### **Upozornění k přihlášení pomocí RailComPlus®:**

Jakmile postavíte na kolej lokomotivu s dekodérem se systémem RailComPlus®, tato se automaticky hlásí na PIKO SmartBox® . Na displeji se pak o tom objeví hlášení.

Jestliže teď zvolíte "Öffnen", je tato lokomotiva automaticky uložena na stanovišti strojvůdce a je aktivní.

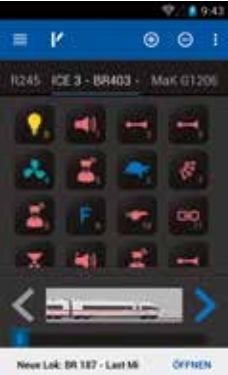

V případě, že byste nechtěli přihlášenou lokomotivu řídit nebo editovat (otevřít), pak můžete hlášení RailComPlus® přejetím prstem také vypnout.

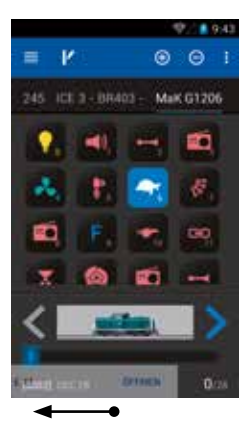
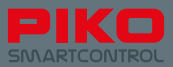

### **4.3 Stavědlo**

Zde si můžete uložit a obsluhovat libovolné množství stavědel a spínacích prvků. Horní lišta nabídky je podobná jako na stanovišti strojvůdce, jen symbol výhybky se změnil na lokomotivu. Zde se můžete kdykoli vrátit na stanoviště strojvůdce.

#### **Podnabídky ve stavědle**

Stavědlo dosáhnete klepnutím na symbol výhybky nad stanovištěm strojvůdce.

Pokud jste se dostali na stavědlo poprvé, budete požádáni, abyste nějaké stavědlo vybrali. Poněvadž ještě není žádné stavědlo založeno, musíte nejprve nové stavědlo založit.

#### **4.3.1 Zřízení nového stavědla**

Klepněte na symbol "Plus". Stiskněte nyní tlačítko **i** nabídky vpravo nahoře nebo hardwarové tlačítko nabídky (pod displejem) a zvolte funkci **"Neues Stellwerk".** 

Dostanete se do další podnabídky, v níž může být zadán název a uložen prvek stavědla. Jako první zadejte název pro Vaše nové stavědlo (např. "stavědlo 1") a potvrďte v připojení "Fertig" (klávesnice dole vpravo).

Abyste teď mohli zvolit odpovídající spínací prvek, musí být tyto nejprve vytvořeny.

K tomu klepněte na volné políčko ve stavědle, do něhož byste chtěli tento prvek umístit.

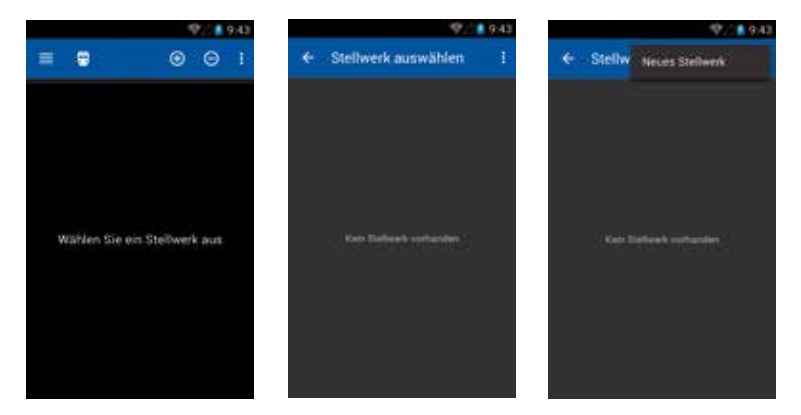

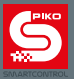

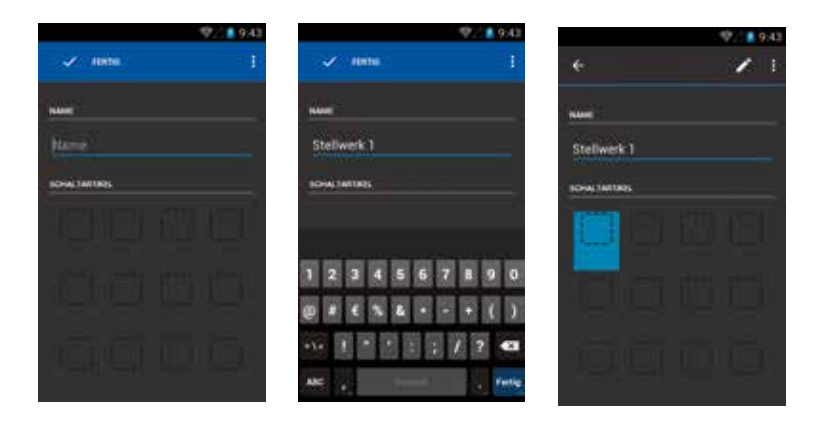

Otevře se další podnabídka "Schaltartikel auswählen".

Zde se uloží všechny spínací prvky, které jste sami založili. Tyto položky jsou přístupné i z jiných ovladačů, protože se ukládají do ústředny PIKO SmartBox® .

Abyste založili nový spínací prvek, zvolte, prosím, pomocí tlačítek menu (vpravo nahoře nebo Hardware-Taste) funkci "Neuer Schaltartikel".

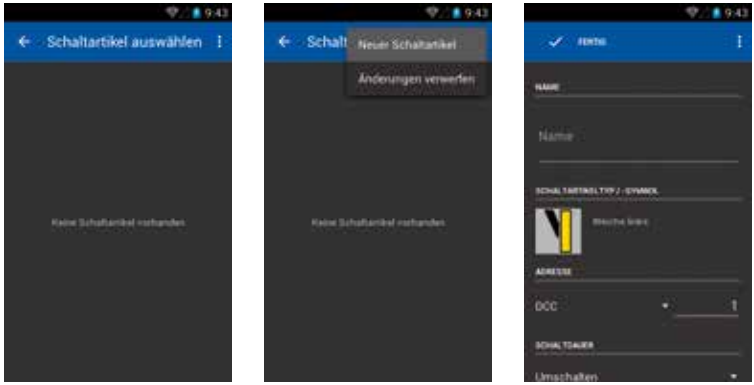

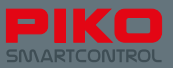

Znovu se otevře podnabídka, v níž můžete pro nový prvek nastavit název, spínací prvek, stavy sepnutí (jestliže jsou k dispozici), adresu, funkci (Impuls nebo přepínač) jakož i dobu sepnutí. Funkčnost je zde stejná jako u jiných nabídek:

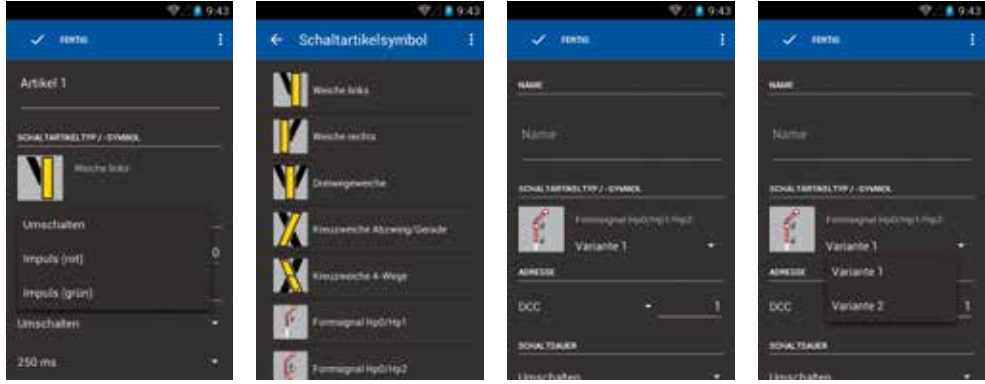

Poté, co jste zadali pro položku název, můžete buď pomocí klávesnice s "Weiter" přeskočit na zadání adresy nebo pomocí "Rückgängig" (Tlačítko hardware) klávesnici opět vypnout. Také zde se všechny změny automaticky ukládají, ledaže byste v nabídce zvolili explicitně funkci "Änderungen verwerfen".

V případě, že ukončíte editaci, aniž byste zadali název, aplikace Vás požádá, abyste název zadali. V případě, byste nabídku chtěli opustit bez uložení, stiskněte, prosím, tlačítko nabídky a zvolte "Änderungen verwerfen".

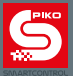

#### **Upozornění ke světelným návěstidlům: (logika zadávání adres)**

U návěstidel, výhybek nebo podobných spínacích prvků, které mají více než jeden stav, je potřeba několik adres.

Systém je přitom následující:

- zadáte adresu pro první stav prvku.
- druhým stavem je Vaše zadaná adresa +1. To znamená, že když např. zadáte jako základní adresu "10", přiřadí se dalšímu stavu automaticky adresa "11" zugewiesen bekommen.
- třetím stavem je Vaše základní adresa +2, a tak dále.

Zvolíte-li pro daný prvek funkci "Impuls"n,dialogové okno pro dobu přepnutí se automaticky vypne.

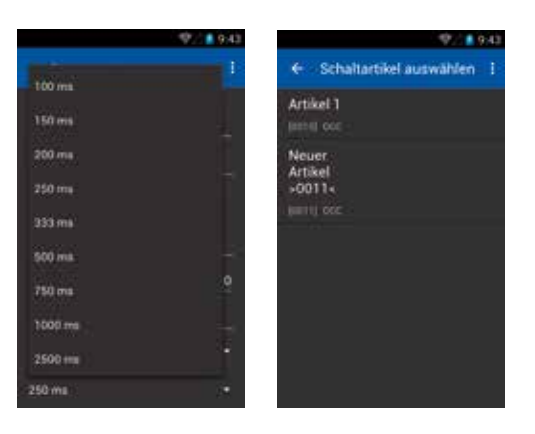

Nyní ukončete editaci vašeho prvku stavědla tak, že potvrdíte příkazem "Fertig".

Automaticky se vrátíte zpět do lišty výběru prvků stavědla.

Nyní máte možnost přidat ještě další spínací prvky nebo převzít do Vašeho stavědla už založená prvek. Klepnutím na jeden z už založených prvků je tento převzat do Vašeho stavědla, na místo, které jste předtím zvolili.

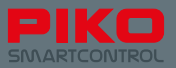

#### **Upozornění k seznamu spínacích prvků:**

Podobně jako v nabídce "Lokliste" existuje také zde skrytá možnost editace.

K tomu stiskněte a držte spínací prvek, až se změní horní stavový řádek.

Nový stavový řádek nabízí funkce "Rückgängig" (šipka zcela vlevo), "Artikel bearbeiten" (symbol tužky) a "Artikel löschen" (popelnice).

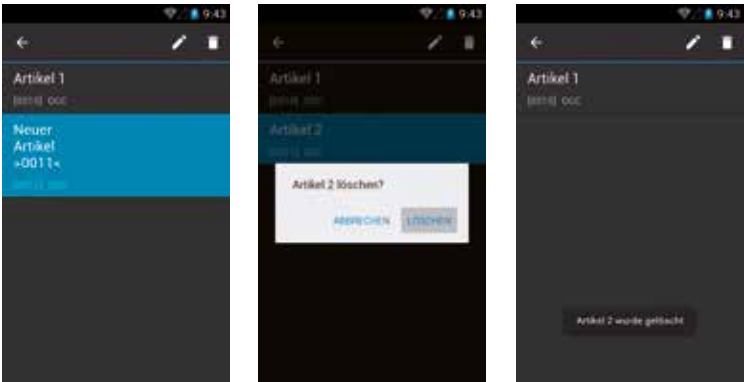

Volbou "Rückgängig" se vrátíte zpět do seznamu spínacích prvků.

Volbou "Artikel bearbeiten" se dostanete do podnabídky "Schaltartikel bearbeiten".

Volbou "Artikel löschen" následuje dialog potvrzení, zda má být položka skutečně smazána.

#### **Když je smazání potvrzeno**

Je-li položka smazána, zůstáváte v aktuální nabídce. Abyste se teď vrátili do stavědla nebo do nějaké jiné nabídky, musíte nejprve lištu výběru nahoře opět nechat zmizet.

K tomu klepněte na "Rückgängig-Pfeil" nahoře vlevo, nebo stiskněte jednou "Hardware-Rückgängig-Taste".

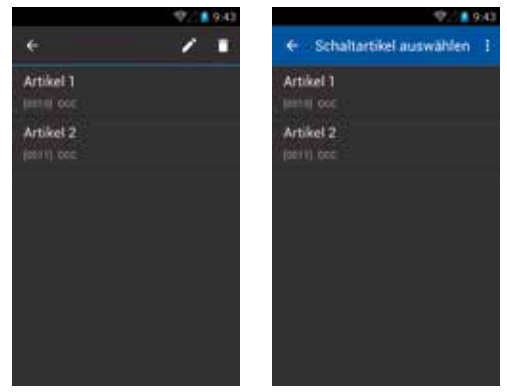

#### <mark>Tipp:</mark> Tip :

Také v seznamu stavědel můžete přímo editovat již existující stavědlo tak, že ho držíte dlouho stisknuto a klepnete na editor (symbol tužky).

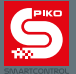

#### **4.3.2 Ovládání stavědla**

Pokud jste zřídili stavědlo a toto vybrali jako aktivní stavědlo, můžete nyní přepínat Vaše zřízené prvky. K tomu jednoduše klepněte na daný symbol spínacího prvku.

U elementů, které mají jen dva stavy sepnutí, se ihned změní zobrazení (např. výhybka se hned přepne).

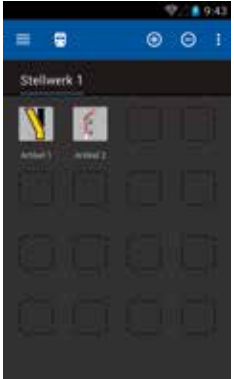

Pokud jste zvolili prvek, který dovoluje několik stavů sepnutí, otevře se po klepnutí dialogové okno, v němž můžete zvolit požadovaný stav sepnutí. Dále, prosím, zvažte výše uvedenou logiku zadávání adres pro prvky, které dovolují několik stavů.

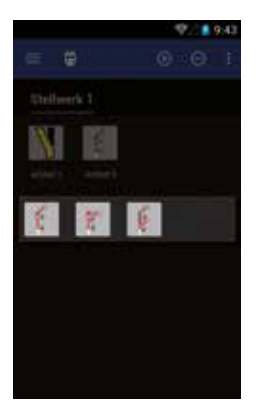

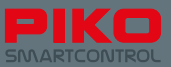

# **4.4 Programování**

#### **4.4.1 Čtení a programování proměnných CV**

Funkci k programování a čtení Vašeho dekodéru nebo Vašich spínacích prvků dosáhnete pomocí tlačítka hlavní nabídky.

Zde je možnost libovolně programovat Vaše dekodéry, např. jednoduše jen změnit adresu nebo podle Vašich potřeb nastavit hodnoty speciálních proměnných CV pro pokročilé.

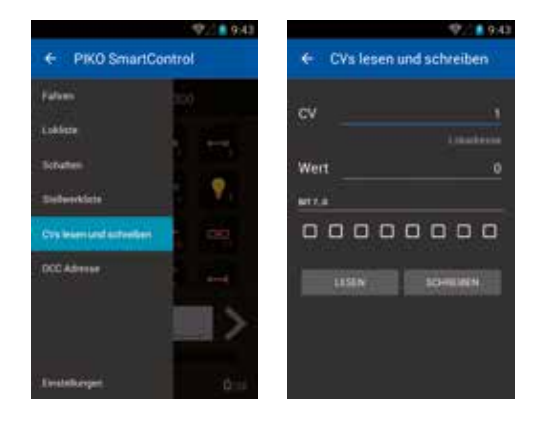

#### **Čtení proměnných CV**

Abyste načetli určitou proměnnou CV, zadejte, prosím její číslo do horního řádku. Potvrďte příkazem "Weiter" nebo vypněte klávesnici pomocí hardvarového tlačítka "Zpět". Klepněte na "LESEN", krátce poté se objeví daná hodnota proměnné CV. Lokomotiva může během tohoto procesu krátce cuknout.

#### **4.4.2 Zápis proměnné CV**

Naprogramování nové hodnoty funguje téměř přesně tak jako čtení proměnných CV – zadejte požadovanou hodnotu proměnné CV, vypněte klávesnici a zvolte nyní "SCHREIBEN".

Lokomotiva může během tohoto procesu krátce cuknout.

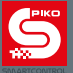

### **4.4.3 Adresa DCC (POM programování \*)**

Pomocí této nabídky můžete číst a zapisovat dlouhé adresy.

Přitom odpadá doposud zdlouhavá metoda zadávání dlouhé adresy pomocí několika proměnných CV. Ústředna PIKO SmartBox® vypočítá individuálně proměnné CV, které se mají změnit, a pak CV odpovídajícím způsobem naprogramuje.

\* Schopnost přednastavení dekodéru RailCom

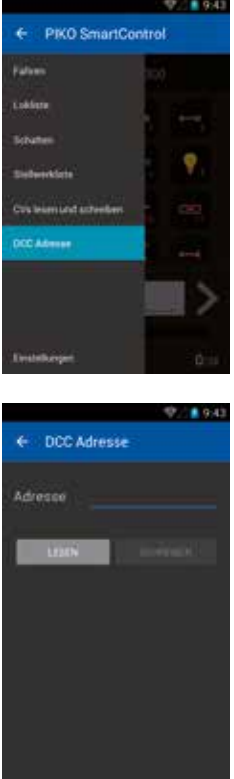

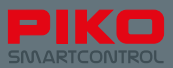

# **5. Funkce a nastavení systému SmartControl®**

# **5.1 Připojení ústředny PIKO SmartBox® do stávající sítě**

V podstatě existují dva způsoby, jak připojit PIKO SmartBox® ke stávající síti: Prostřednictvím LAN a WLAN.

#### **Propojení pomocí LAN**

Zásuvka LAN ústředny PIKO SmartBox® pracuje vždy v režimu DHCP. Jakmile připojíte ústřednu PIKO SmartBox® k Vaší síti, tato dostane automaticky IP adresu.

Obvykle se současně vytvoří připojení k internetu.

Pokud by tomu tak nebylo, popřípadě zkontrolujte funkčnost Vaší sítě nebo Firewallu.

#### **Propojení pomocí WLAN**

Zde jsou možné dva různé druhy provozu:

- 1) "Servermodus / AccessPoint": Zde vytváří ústředna PIKO SmartBox® WiFi (lokální síť WLAN). SSID (název) této sítě je vždy "SmartBox®". Další ovladače PIKO SmartController® se mohou s ní bez problémů spojit a obdrží automaticky přiřazené IP adresy. Nachází-li se PIKO SmartBox® během toho už v nějaké síti LAN, mohou se ovladače PIKO SmartController® už připojit k internetu (za předpokladu, že je síť LAN připojena k internetu).
- 2) "Supplicant Modus": Zde se ústředna PIKO SmartBox® připojuje k stávající domácí sítí.

#### **Základní nastavení ústředny PIKO SmartBox® jsou následující**

- Název sítě je "SmartBox®", to je tzv. "SSID" nebo také "Kennung"
- PIKO SmartBox® má IP adresu 192.168.65.1
- Prvry, které se připojují k ústředně PIKO SmartBox® , dostanou přiřazeny IP adresy v rozsahu od 192.168.65.2 do 192.168.65.254

#### **Nastavení sítě ústředny PIKO SmartBox®**

Mějte, prosím, pochopení pro to, že pokračující změny jsou blokovány. Malé chyby ve spojovacích datech by mohly vést k úplné ztrátě spojení. Proto není plánováno žádné uživatelské prostředí ke změně hodnot.

#### **Pozor:**

**V továrním nastavení jsou dodávány všechny PIKO SmartBoxy se stejnou WLAN. Z technických důvodů může být tedy v provozu jen jeden PIKO SmartBox® v jednom prodtoru – místnosti. To znamená, že dva a více již PIKO Smart Box nemohou být v továrním nastavení provozovány zároveň** 

**Abyste mohli používat dvě ústředny PIKO SmartBox® v jednom prostoru – v jedné místnosti, podívejte se, prosím do oddílu "5.3 / Dodatečná nastavení pomocí nastavení aplikace PIKO SmartBox® ". Tam najdete nastavení sítě WLAN.** 

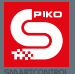

# **5.2 Připojení ovladače PIKO SmartController® do stávající sítě**

#### **Propojení se stávající sítí pomocí WLAN**

V případě, že už doma internet máte a pomocí Vašeho routeru jste otevřeli síť WLAN, můžete Váš ovladač PIKO SmartController® také připojit přímo k této síti. K tomu jednoduše otevřete nabídku WLAN v nastaveni OS Android a zvolte Vaši domácí síť.

Zadejte správné heslo – a ejhle, jste připojeni!

Nyní můžete vychutnat obvyklý objem funkcí operačního systému Android jako např. pomocí integrovaného prohlížeče surfovat po internetu, pomocí Google® PlayStore instalovat aplikace nebo svůj přístroj jiným způsobem personalizovat.

Ovšem, že nemůžete s ovladačem PIKO SmartController® telefonovat, protože nemá SIM kartu. Avšak pokud byste nainstalovali telefonní aplikaci, jako Skype, dokonce by to šlo.

Dbejte, prosím, přitom na bezpečnostní upozornění v zacházení se soukromými daty na internetu.

### **5.3 Dodatečná nastavení pomocí nastavení aplikace PIKO SmartBox® Nastavení**

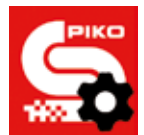

Abyste mohli provést další nastavení Vašeho systému Ihrem PIKO SmartControl® , existuje aplikace "SmartBox® Nastavení/Menü".

Aplikaci otevřete pomocí hlavní nabídky OS Android . Mějte, prosím, na paměti malé ozubené kolečko v logu aplikace.

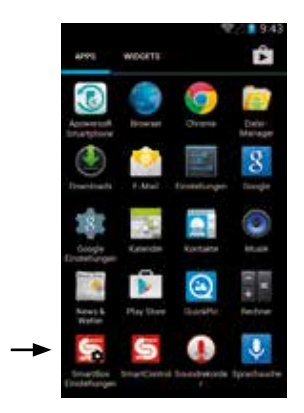

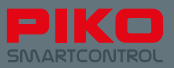

Podobně jako PIKO SmartControl® App se bude zde PIKO SmartBox® pokoušet automaticky nastavit spojení.

Pokud není PIKO SmartBox® připraven k provozu, např. nebyl-li ještě nikdy nastaven, nelze dále pokračovat. Potom prosíme,spusťte PIKO SmartBox®.

Aplikace Vám nabízí následující možnosti nastavení:

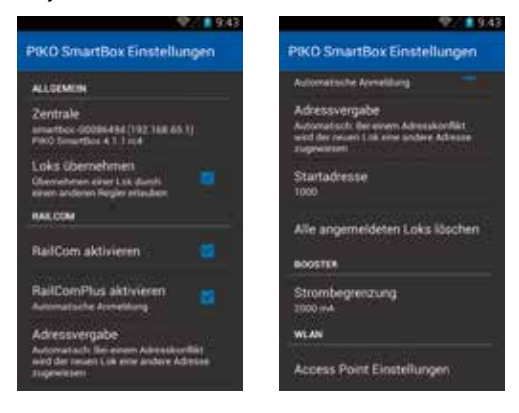

<mark>"Loks übernehmen"</mark><br>Tato funkce Vám umot

Jebírat lokomotivy z jiných ovladačů PIKO SmartControl®.

Jakmile klepnete na funkci nebo změníte rychlost, kontrola nad lokomotivou se převezme na Váš ovladač PIKO SmartControl® .

Není-li funkce aktivována, zůstává daná lokomotiva pod kontrolou prvního ovladače, který ji vybral. Na ostatních ovladačích se pak objeví pod lokomotivou dodatek "Nur Anzeige". Pomocí druhého ovladače pak tedy můžete jen sledovat stav, ale ne volit žádné funkce nebo změny rychlosti.

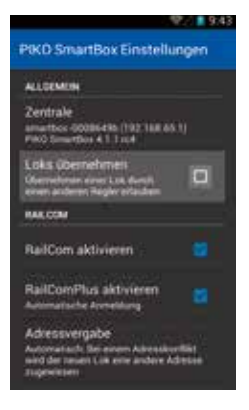

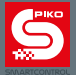

### **"RailCom**® **aktivieren"**

S touto funkcí můžete vedaktivovat protokol RailCom® na ovladači PIKO SmartBox®. To můžete například udělat tehdy, pokud nemáte žádný dekodér se systémem RailCom®. V případě, že byste nechtěli RailCom® úplně deaktivovat, existuje dále ještě funkce deaktivovat jen automatické přihlášení RailComPlus®.

#### **"Adressvergabe"**

Zde můžete stanovní, co se má stát, když se přihlásí lokomotiva s dekodérem se systémem RailComPlus® na ústředně PIKO SmartBox® . Mějte, prosím, na paměti změnu textu nabídky, změníte-li funkci z "Automatisch" na "Überschreiben".

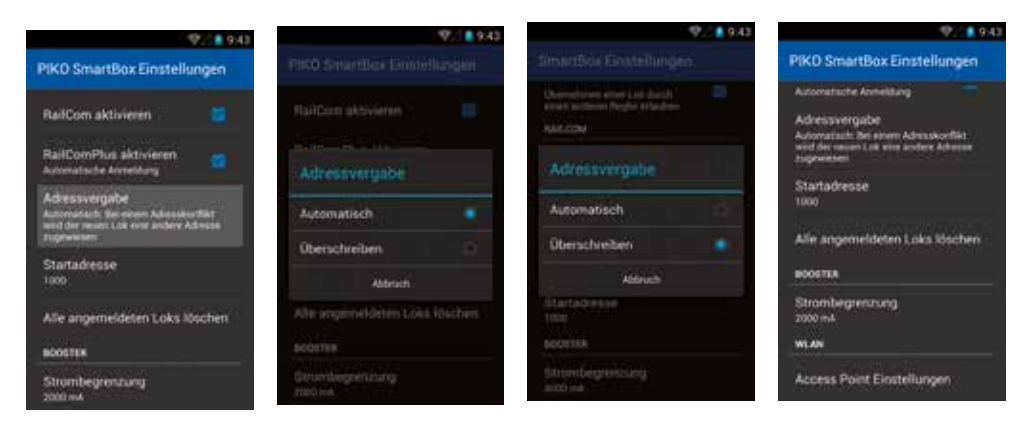

# <mark>"Startadresse'</mark><br>Zde můžete sta

 $\overline{\mathbf{v}}$ r $\overline{\mathbf{c}}$  co se má stát, nastane-li konflikt adres. To znamená, když mají dvě lokomotivy stejnou adresu. Obvykle jsou všechny dekodéry dodávány s počáteční adresou "3".

To znamená, že první lokomotiva, která se prostřednictvím RailComPlus® přihlásí Vaší ústředně PIKO SmartBox®, předá ústředně adresu "3". V případě, že byste chtěli přihlásit další lokomotivu, která je také z výroby nastavena na adresu "3", dojde ke konfliktu.

Druhá lokomotiva potřebuje nutně jinou adresu. Zde můžete rozhodnout, od které počáteční adresy pak mají být další lokomotivní adresy zadávány.

Přednastavení ústředny PIKO SmartBox® je "1000". Každá další lokomotiva, která je přidána, má adresu o 1 vyšší než ta předchozí.

Příklad:

První lokomotiva má adresu "3" a je takto převzata. Druhá lokomotiva (která je z výroby nastavena taky na adresu "3") pak dostane adresu "1000". Třetí lokomotiva by dostala adresu "1001", čtvrtá "1002" a tak dále.

Vy máte přirozeně dále možnost, zadat v aplikaci PIKO SmartControl® jinou adresu.

Více k tomu najdete v oddílu. Programování"

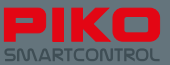

### **"Alle angemeldeten Loks löschen"**

Zde existuje možnost smazat všechny <del>loko</del>motivy, které jsou do systému přihlášeny prostřednictvím RailCom® . To ušetří zdlouhavé postupy v případě potřeby smazat všechny lokomotivy jednotlivě.

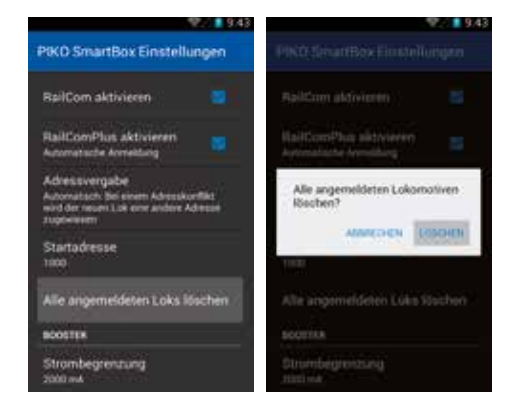

# **"Strombegrenzung"<br>Vaše ústředna PIKO 9**

Box<sup>®</sup> rozezná automaticky, jaký napáječ připojíte a nastaví se na aktuální intenzitu proudu. Pokud byste však chtěli provozovat velmi malé kolejiště (nízká spotřeba proudu) nebo kolejiště v menším měřítku než N, můžete zde redukovat intenzitu proudu, která je nastavena ústřednou PIKO SmartBox® .

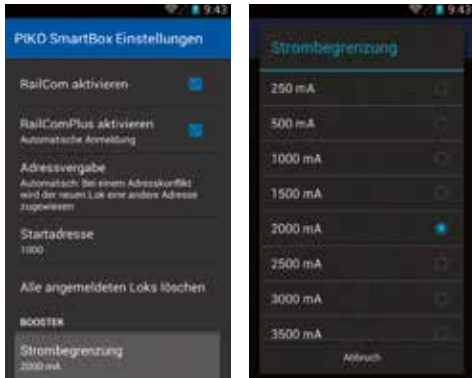

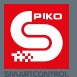

#### **"Access Point Einstellungen"**

Zde můžete změnit název sítě WLAN jakož i heslo pro PIKO SmartBox® , např. abyste mohli používat dvě ústředny PIKO SmartBox® v jednom úseku příjmu.

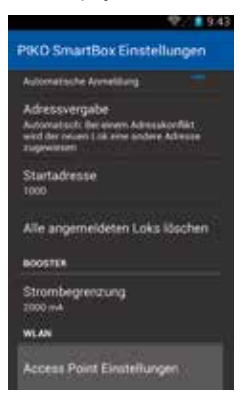

V továrním nastavení je standardní heslo pro spojení PIKO SmartBox® "123456789"

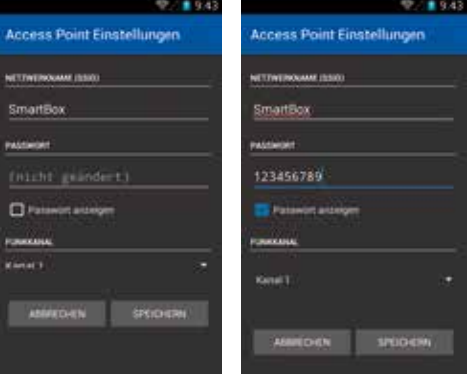

Zadeite název sítě a nové heslo.

Dále můžete zvolit ještě jiný přenosový kanál pro síť WLAN.

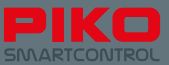

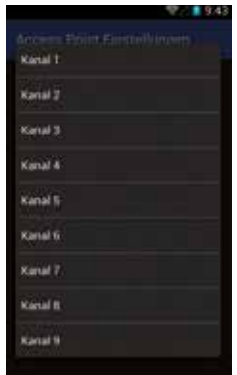

Mějte, prosím, na paměti, že změna nastavení sítě WLAN vede k přerušení propojení mezi ústřednou PIKO SmartBox® a ovladači PIKO SmartController® .

Aby se propojení opět obnovilo, odeberte se do nabídky WLAN OS Android ovladače PIKO SmartControllers®. Tam musíte nyní vaše nově zadané heslo ještě jednou zadat, nebo vytvořte propojení prostřednictvím metody WPS.

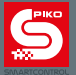

### **5.4 Aktualizace a restart ústředny PIKO SmartBox®**

#### **5.4.1 Restart ústředny PIKO SmartBox®**

Stiskne-li se během spouštění (provozu) na PIKO SmartBox® tlačítko RESET (6"), proběhne tkz. tovární zresetování (hodnoty se nastaví jako z výroby). Tím pádem budou všechny uloženeé lokomotivy, příslušenství a WLAN vymazány. Tento proces bude potvrzen krátkým bliknutím žlutooranžové LED. Po tomto kroku je PIKO SmartBox® znovu nastartován.

#### **5.4.2 Aktualizace ústředny PIKO SmartBox®**

Stiskne-li se během spouštění OS tlačítko záchrany (8\*), spustí se PIKO SmartBox® v režimu záchrany. Jen v tomto režimu svítí LED dioda trvale červená dioda trvale. Tlačítko se může opět uvolnit a PIKO SmartBox® je nyní aktualizován.

V tomto režimu může nyní zasunut flashdisk USB\*\*, aby se nahrály aktualizace. tento by měl být automaticky identifikován. PIKO SmartBox® pak začne ihned vyhledávat aktualizační soubor a tento, jestliže je k dispozici, nahrávat.

Tento postup trvá až 2 minuty. Pro lepší sledování přenosu dat se doporučuje použít flashdisk USB se stavovou diodou, která při přenosu dat bliká. Během přenosu dat bliká také červená LED na PIKO SmartBoxu. Jakmile je přenos dat ukončen, přestane LED dioda blikatt a PIKO SmartBox® se znovu spustí.

\* viz bod 2.3, přehled ovládacích prvků ústředny PIKO SmartBox®

\*\*Z technických důvodů by mohlo být možné, že ne všechny flashdisky USB budou identifikovány. Vpřípadě problémů zkuste, prosím, použít jiný flashdisk USB.

#### **Příprava flashdisku USB pro aktualizaci**

Flashdisk USB musí být naformátovaný na FAT32 .

Pak založte novou složku "SmartBoxUpdate" (pozor na velká a malá písmena).

V této složce pak musíte uložit aktualizační soubor, jehož název je obvykle "PIKO\_SmartBox®\_Update Datum.bci". Jakmile začne PIKO SmartBox® s aktualizací, začne LED dioda blikat. To může trvat až 10 minut. Následovně se PIKO SmartBox® znovu spustí.

**Upozornění:** Pokud by při aktualizaci došlo k chybě, aktualizace se přeruší a aktualizační LED dioda svítí trvale. Vytáhněte flashdisk USB a pak ho znovu zasuňte. Aktualizace by se teď měla provést. Po ukončení aktualizace přestane aktualizační LED dioda svítit a PIKO SmartBox® se znovu spustí.

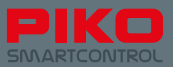

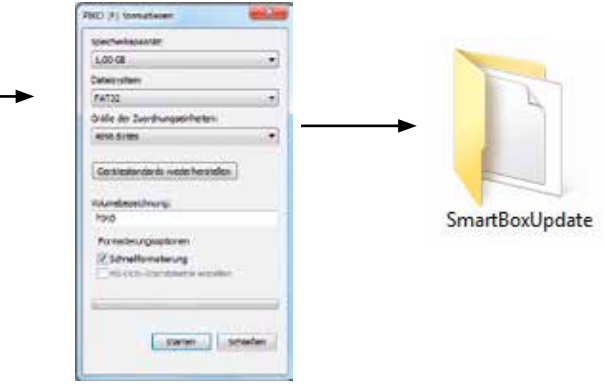

#### **5.4.3 Zálohování a obnovení / záchrana ústředny PIKO SmartBox®**

#### **Vytvoření záložního souboru**

PIKO SmartBox® Vám nabízí možnost uložit stavy hry a nastavení týká se PIKO SmartControl® App na flashdisk USB. K tomu zasuňte při spuštěné ústředně PIKO SmartBox® flashdisk USB a stiskněte tlačítko "BackUp" (viz oddíl 2.3). PIKO SmartBox® nyní vytvoří automaticky novou složku s názvem "SmartBoxBackup".

Žlutá LED vedle tlačítka krátce zabliká a PIKO SmartBox® vytvoří nové připojení. V této se uloží textový soubor.

**Pozor:** V případě, že by se v této složce už nacházel zálohovací soubor, tento se přepíše!

#### **Restore / BackUp-Datei einspielen**

Zastrčte flashdisk USB s odpovídajícím zálohovacím souborem do Vaší zapnuté ústředny PIKO Smart-Box®. Počkejte cca. 5 vteřin, až je flashdisk USB ústřednou PIKO SmartBox® identifikován. Stiskněte nyní tlačítko "Restore / BackUp" (viz oddíl 2.3). PIKO SmartBox® teď automaticky nahraje zálohovací soubor a následovně se znovu spustí.

Mějte, prosím, na paměti, že ovladače PIKO SmartController® přitom ztratí spojení. Toto však může být prostřednictvím WPS opět bez problémů vytvořeno (viz "Nastavení sítě WLAN" v oddílu 3.2).

#### **Pozor:**

V případě, že se na flashdisk USB nachází několik zálohovacích souborů, vybere ústředna PIKO SmartBox® náhodně některý z nich.

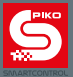

# **5.5 Aktualizace ovladače PIKO SmartController® pomocí PC**

#### Viz www.piko-shop.de/?a=sc

Rozbalte stažený archiv do složky podle Vašeho výběru. Pak spusťte instalaci tak, že dvakrát klepnete na soubor "SCUpdateSetup.exe". Postupujte podle pokynů k instalaci a spusťte následovně program Updater.

Nyní budete požádáni, abyste svůj ovladač PIKO SmartController® připojili k počítači.

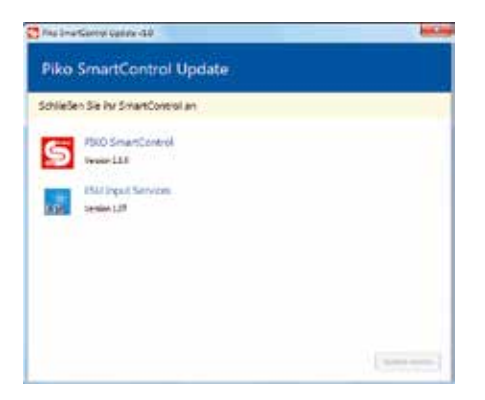

Jakmile byl ovladač PIKO SmartController® připojen k počítači, je toto programem registrováno a aktualizace může být spuštěna. K tomu klepněte na políčko "Update starten" (dole vpravo).

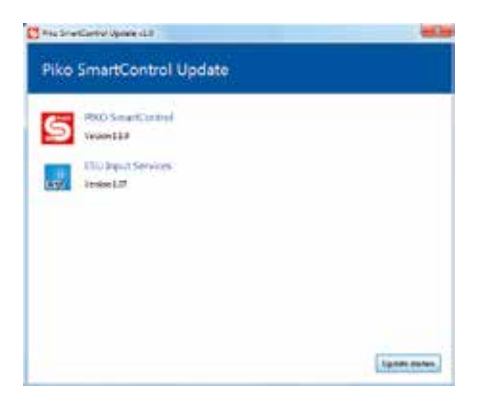

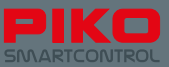

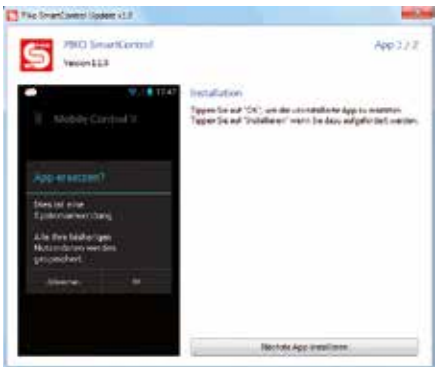

Jako další krok se Vás operační systém Android Vašeho ovladače PIKO SmartController® zeptá, jakým programem má být aktualizace provedena. Zvolte na levé straně "Paket Installer" a potvrďte tlačítkem "Immer".

#### V tomto bodě počkejte prosím na dokončení instalace prvního App PIKO SmartControl®

Podle toho, zda je k dispozici jen jedna nebo několik aktualizací, mohl by Vás program po ukončení první aktualizace znovu požádat o to, abyste potvrdili instalaci druhého paketu.

K tomu jednoduše opakujte stejné kroky jako při první aktualizaci.

Po ukončení aktualizace může být program ukončen a ovladač PIKO SmartController® odpojen od počítače.

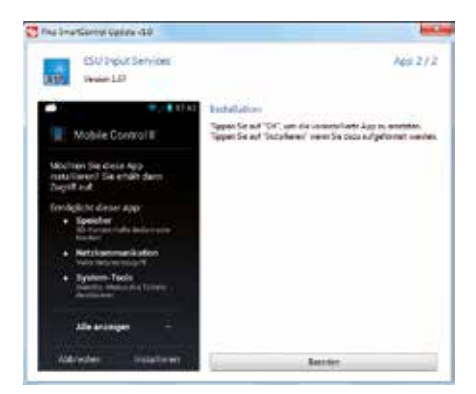

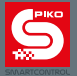

# **5.6. Propojení PIKO SmartBox® s rozšířujícími systémy**

V době vydání tisku (06/2016) Vám existující návod k obsluze popisuje aktuální programové vybavení Piko SmartBox® verze 4.1.3.

Od této verze programu můžete pomocí Piko CD(E) -adaptér\* kat.č. 55043 připojít standardizovaný CDE- booster.

Dále může být toto připojení využito pro připojení ESU.

\*z technických důvodů mohou být použity vývodyí C a D Vývod E, kterým centrála potvrzuje příjem signálu je ve zkratu a není k dispozici...

### **6. Provoz s programy pro řízení modelové železnice**

Piko SmartControl® může být také pohodlně kontrolován pomocí PC – software. Pokud je PIKO SmartBox® podpoován vhodným software, je možný bezproblémový provoz.

V základu si Piko SmartBox® počíná jako "ESU ECOS" a může za určitých okolností řídit – kontrolovat modely a příslušenství se stejným přednastavením. Některé jiné programy vyžadují však ještě další data pro řízení.

Obvyklým způsobem je nutnost nastavení portu a IP adresy na centrále. Na portu nastavte "15471". IP adresu zjistíte dle Vámi používaného zařízení PC. Piko SmartBox® si přes DHCP u Vás doma načte - uloží potřebnou IP adresu PC. Tuto adresu musíte zjistit z integrované sítě kde je přidělěna Vašemu PC. K tomuto se nejlépe použijí programy, které pomocí tkz. MAC adresy vyhledají PIKO SmartBox®. MAC adresu najdete na stříbrné nálepce na dolní straně Vašeho PIKO SmartBox®. V době tisku návodu (06/2016) jsou v PIKO SmartBoxu integrovány následující programy pro řízení modelové železnice : WinDigiPet, RocRail, JMRI, Koploper (NL)

### **7. Vypnutí systému Piko SmartControl®**

#### **PIKO SmartController®:**

Pro zamezení ztráty dat se doporučuje Piko SmartControl® Systém takto deaktivovat: 1. Ukončete Piko SmartControl® App na Piku SmartControlleru®, to znamená, že zatímco dvakrát opakovaně zmáčknete "zpětné tlačítko", App se uzavře.

Použijte takzvaný "Home - Button", ten App posune na pozadí, ale nedokončí

2. Vypněte Piko SmartController® , zároveň tak budete šetřit akumulátor

#### **PIKO SmartBox®:**

Vytáhněte nejprve zástrčku na zadní straně PIKO SmartBox® a po tom můžete vytáhnout síťový zdroj ze zásuvky. Pokud byste postup obrátili, může dojít vlivem zbytkového napětí k poruchám v provozu.

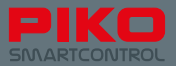

# **8. Krátký úvod do operačního systému Android**

Operační systém pro smartphone byl uveden na trh v roce 2008 firmou Google®. V principu je to pozměněná verze OS Linux, která však byla sině upravena pro potřeby mobilních přístrojů.

Cílem bylo nabídnout uživatelům lehce srozumitelné uživatelské prostředí, které se dá snadno obsluhovat.

Toto bylo dosaženo kombinací spolehlivého software s komponenty hardware, které umožňují jednoduchou obsluhu, jako například dotykový displej nebo multifunkční tlačítka u přístrojů.

Hlavní funkce se dají rozdělit v podstatě do tří oblastí – tzv. "úvodní obrazovka", "informační lišta / stavový řádek" a "Hlavní nabídka".

Na úvodní obrazovce, která přibližně odpovídá pozadí monitoru běžného počítače, se nachází propojení k různým programům, tzv. aplikacím. U ovladače PIKO Smart-Control® je tato rozdělena na pět stránek, které mohou být obsazeny zcela individuálně. Spustíte-li přístroj, bude to prostředí, ze kterého můžete začít s hraním.

Informační lišta, zvaná též stavový řádek, informuje krátce a těsně o událostech v systému (např. připojení k PC nebo výstraha akumulátoru). Tato lišta se nachází jako malý černý pásek se šedou čarou na horním okraji obrazovky a může stažena dolů, popř. vytažena nahoru.

Žádné strachy, pokud displej najednou zčerná a jsou poznat jen ještě malé symboly na horním okraji – posuňte stavovou lištu jednoduše opět nahoru, nebo ji vypněte tak, že stisknete tlačítko Hardware-Rückgängig.

Ve stavové liště se zobrazí různé informace o aktuálním stavu přístroje.

Zde jedním pohledem najdete hodiny, stav nabití akumulátoru, informace o WLAN jakož i krátkodobě se objevující informace.

Zobrazení pro příjem sítě není třeba si všímat, protože ovladač PIKO SmartControl® nemá žádný bezdrátový modul.

Hlavní nabídku dosáhneme pomocí úvodní obrazovky klepnutím na symbol nabídky uprostřed dolní části obrazovky. Odsud máte přehled o všech instalovaných aplikacích, které jsou už součástí OS Android fy Google®, jakož i o aplikacích, které jste eventuálně sami instalovali.

Odsud se dále můžete dostat také k nastavení.

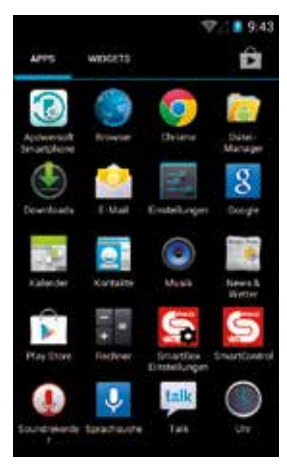

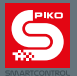

#### **To byste si už měli všimnout, neboť podle toho, jak byste chtěli Váš nový systém PIKO Smart-Control® používat, mohlo by být potřebné, změnit zde menší nastavení, např. pro propojení**  WI AN

Jak určitě rychle zpozorujete, má OS Android také mnoho užitečných skrytých funkcí. Tak se můžete například dostat také přímo pomocí stavového řádku k nastavení tak, že při otevřeném stavovém řádku klepnete na malý, tříčlánkový posuvný regulátor v levém horním okraji obrazu.

OS Android pracuje principiálně s relativně jednoznačnými symboly a grafikami, které se u mnoha aplikací opakují. Po krátké fázi zvykání můžete Váš přístroj snadno obsluhovat!

### **8.1 Instalace aplikací z Google® PlayStore**

Ukončete, jako je popsáno na začátku zřizování, Vaše přihlášení u Google® PlayStore. Nyní je Vám celý svět aplikací otevřen.

**Mějte však, prosím, na paměti, že se u PIKO SmartController® nejedná o chytrý telefon, který má všechny funkce chytrého telefonu. Podle kompatibility dané aplikace se může stát, že tato na Vašem ovladači PIKO SmartController® nefunguje.**

**Na základě pozměněného hardware není bohužel celková kompatibilita možná.**

#### **Mějte, prosím, na paměti i následující:**

Čím více aplikací do svého přístroje instalujete, tím rychleji se akumulátor vybíjí.

Aplikace, které nejsou aktivní, přesto obsazují na pozadí operační paměť a tím spotřebovávají další výkon akumulátoru.

Dále je velikost paměti přístroje, která je k dispozici, omezena. Všeobecně platí, že přístroje, které musí zvládat maximální zatížení paměti, mohou způsobit problémy. Pokud by tedy byl Váš přístroj jednoho dne nápadně pomalý nebo se akumulátor extrémně rychle vybil, zkontrolujte případně nainstalované aplikace.

Odinstalujte aplikace, které už nepoužíváte.

Dále můžete smazat uložená data aplikací. Avšak dávejte dobrý pozor na to, co zde děláte! Byla by možná ztráta dat!

### **8.2 Změna obrázků pozadí**

Pokud si přejete vytvořit obrázek na pozadí vašeho ovladače PIKO SmartControllers® podle svých vlastních představ, doporučuje se, napřed nainstalovat další "galerii" z PlayStore.

Ve verzi z výroby ovladač PIKO SmartController® tuto neobsahuje.

Jakmile nainstalujete libovolnou galerii, bude možné vybrat vlastní obrázky na pozadí.

K tomu musíte po instalaci Vámi zvolené galerie přepnout na úvodní obrazovku Android, a tam dlouze klepnout na volné místo. Nyní by se měla vedle "Hintergrund" a "Live-Hintergrund" nacházet třetí možnost volby – vaše galerie. Zvolte tuto, vyhledejte požadovaný obrázek na pozadí a popřípadě nastavte požadovanou velikost – a ejhle, hotovo! Vy jste si nastavili své vlastní pozadí!

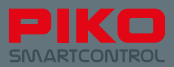

# **8.3 Možnosti personalizace přístroje**

Kromě instalace množství možných aplikací můžete přirozeně také nahrávat data přímo do Vašeho přístroje.

K tomu jednoduše propojte Váš ovladač PIKO SmartController® pomocí kabelu USB s počítačem (Pozor: kabel USB musí umět přenášet data / USB-B přitom nefunguje!).

Jakmile se ovladač PIKO SmartController® automaticky instaloval na Vašem počítači (ovladač je zprostředkován), můžete jako obvykle pomocí Vašeho prohlížeče přesouvat data do vašeho přístroje. K tomu, prosím, zvolte vhodnou složku pro příslušné soubory, které byste chtěli přesunout (obrázky do "pictures", hudbu do "music" nebo "media", atd.).

Abyste mohli na přístroji přehrávat media, je potřeba náhlavní soupravy. Pro ovladač PIKO SmartController® jsou vhodné všechny náhlavní soupravy kompatibilní s OS Android s odpovídajícím konektorem.

Náhlavní souprava není v dodávce obsažena.

# **8.4 Změna jazyka**

Abyste změnili nastavení jazyka ve Vašem ovladači PIKO SmartControllers®, přejděte, prosím, do nastavovacího menu (Hauptmenü->Einstellungen). Tam vyhledejte pod "Nutzer" příkaz "Sprache&Eingabe".

Na nejvyšším řádku můžete vidět, že je přednastavena němčina. Klepněte na tento řádek, abyste zvolili Vámi požadovaný jazyk.

Ale pozor tato změna se převezme do celého operačního systému Android, to znamená, že jak všechny nabídky jakož i všechny hlášky se změní podle jazyka.

Upozornění: Mějte, prosím, na paměti, že aplikace PIKO SmartControl® není k dispozici ve všech jazycích.

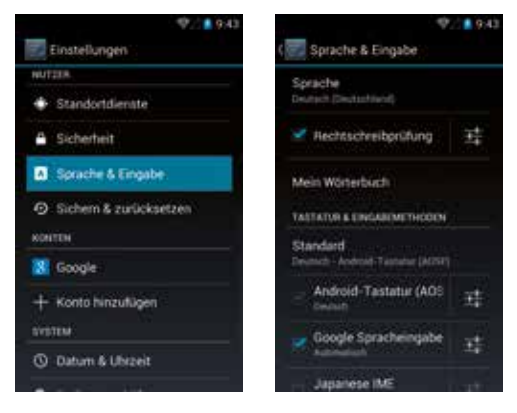

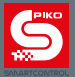

### **9. Další užitečné rady pro OS Android**

# **9.1 Nastavení displeje - Jas a Čas vypnutí**

byste změnili jas, přejděte do "Nastavení". V nabídce "Display" najdete funkci "Helligkeit". Nastavte jas, jak si přejete.

Tip: Nízká úroveň jasu prodlužuje životnost akumulátoru.

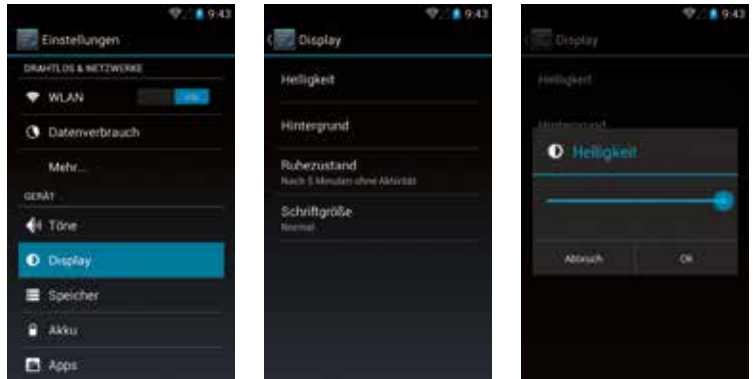

Timeout (Čas vypnutí) je časová prodleva, která uplyne, než se displej automaticky deaktivuje. Tento můžete přizpůsobit tak, že klepnete na "Ruhezustand" a zvolíte požadovaný čas.

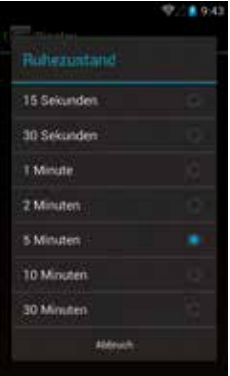

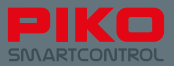

# **9.2 Přizpůsobení velikosti písma**

V nabídce "Display" existuje dále ještě možnost přizpůsobit zobrazení písma OS Android podle Vašich potřeb. Změnu zobrazení písma můžete ihned vidět, pokud jste se pro nějakou variantu rozhodli.

Toto přizpůsobení platí pro všechny stavy OS Android, jako např. nabídky nebo informace.

Zobrazení písma v aplikaci PIKO SmartControl® však nemůže přizpůsobeno.

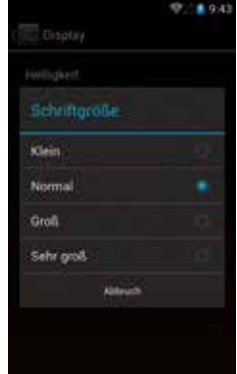

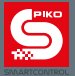

### **9.3 Správa instalovaných aplikací**

Google®s Android Vám nabízí komfortní možnost nahlédnutí na nainstalované aplikace i na provedení přizpůsobení k nim.

V hlavní nabídce zvolte pod "Einstellungen" pod funkcí "Gerät" nabídku "Apps".

Dostanete se do přehledu nainstalovaných aplikací a na první pohled můžete vidět jejich velikost i celkový stav paměti. Pokud by měla nějaká aplikace "zamrznout" nebo způsobit problémy, můžete ji nyní zastavit, opět odinstalovat aktualizace a aplikací shromážděná data opět smazat.

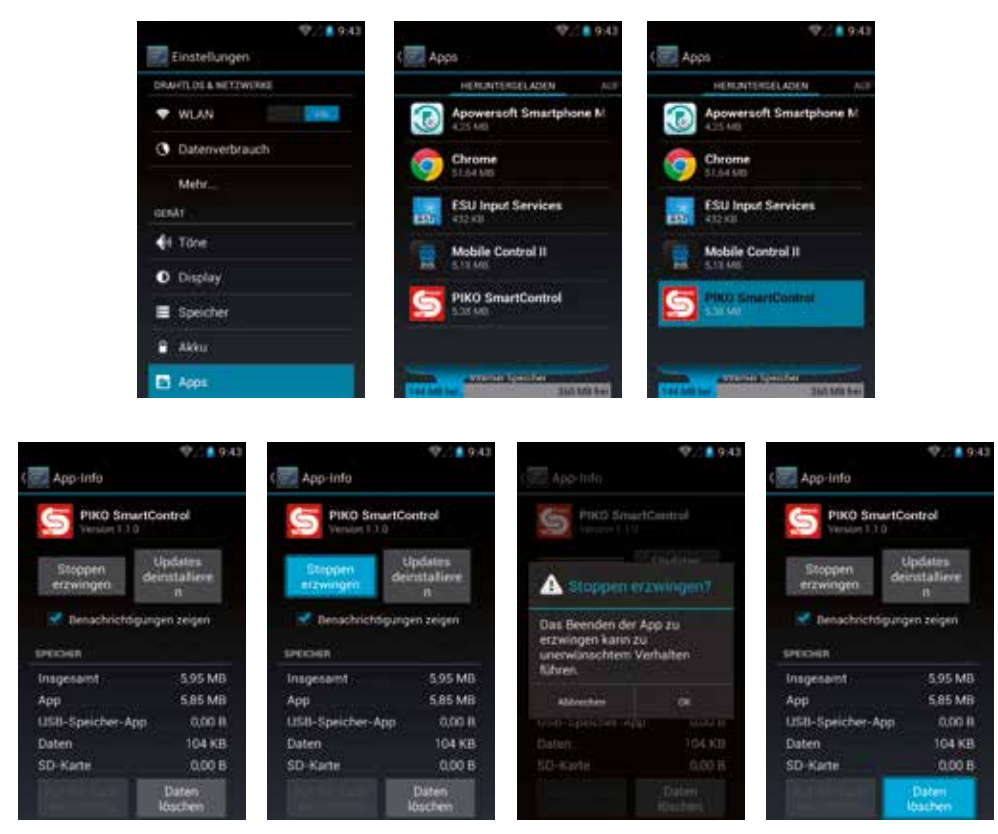

Mějte, prosím, na paměti, že se přitom smažou všechny stavy provozu / hry a nastavení na daném ovladači (avšak jen v této aplikaci; část dat je ústřednou PIKO SmartBox® opět obnovena).

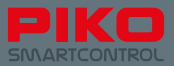

### **9.4 Kontrola stavu akumulátoru u aplikací**

V nabídce "Einstellungen" > "Gerät" > "Akku" dostanete přehled o dané spotřebě akumulátoru.

Tento přehled může být užitečný v případě, že jste nainstalovali další aplikace a spotřeba akumulátoru silně stoupla. Zde můžete přesně identifikovat, která aplikace je "žrout proudu".

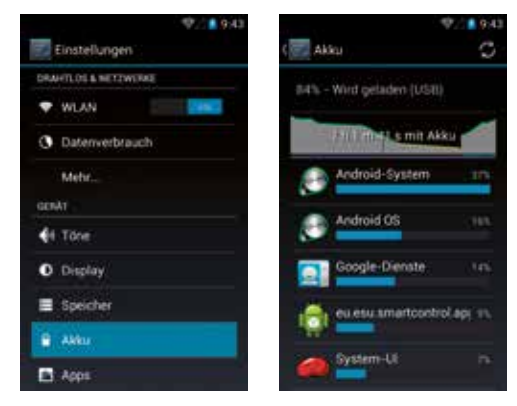

#### **Užitečné informace o přístroji**

V nabídce "System" najdete podnabídku "Über das Tablet".

Zde dostanete mnoho užitečných informací o Vašem přístroji jako např. o stavu aktualizace nebo o adrese WLAN-Mac.

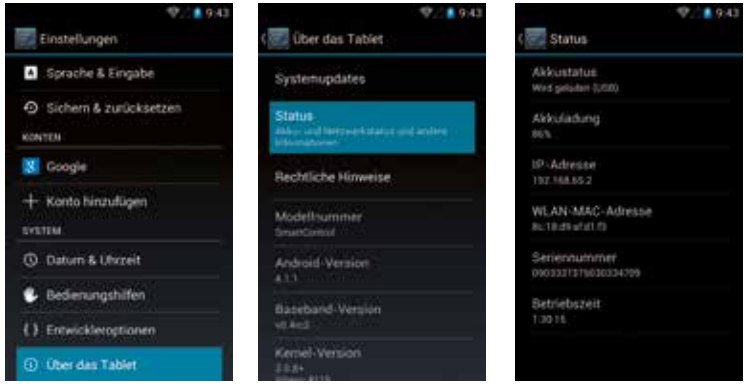

#### **Vývojové funkce**

Důrazně odrazujeme od toho, abyste v nabídce "Entwickleroptionen" měnili nastavení. Pokud nevíte, co zde děláte, můžete Váš přístroj učinit nepoužitelným!

Mějte, prosím, také pochopení pro to, že Vám zde nemůžeme dát žádný návod pro zacházení vývojovými funkcemi, poněvadž toto dalece přesahuje potřebné funkce digitálního řízení modelové železnice

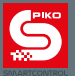

### **10. Další užitečné rady a informace**

Doposud jsme Vám v tomto návodu vysvětlovali základní funkce Vašeho nového systému PIKO SmartControl® Systems, abychom Vám umožnili rychlý vstup do hry.

Pro všechny ty z Vás, kteří by rádi věděli něco více, zde najdete ještě další tipy a upozornění k obsluze, jakož i pár malých, skrytých funkcí.

### **10.1 Aplikace PIKO SmartControl®**

Abychom Vám ukázali plnou funkčnost Vaší aplikace PIKO SmartControl® a nezahlcovali Vás informacemi už na začátku tohoto návodu k obsluze, zařadili jsme tuto kapitolu až nakonec.

#### **Nabídka se objeví vždy v té části obrazovky, kde jste klepli na tlačítko nabídky.**

To znamená, že stisknete-li hardwarové tlačítko nabídky, objeví se dialogové okno na spodním okraji obrazovky. Stisknete-li tlačítko nabídky aplikace (tři malé body vpravo nahoře) pak se objeví odpovídající nabídka na horním okraji obrazovky.

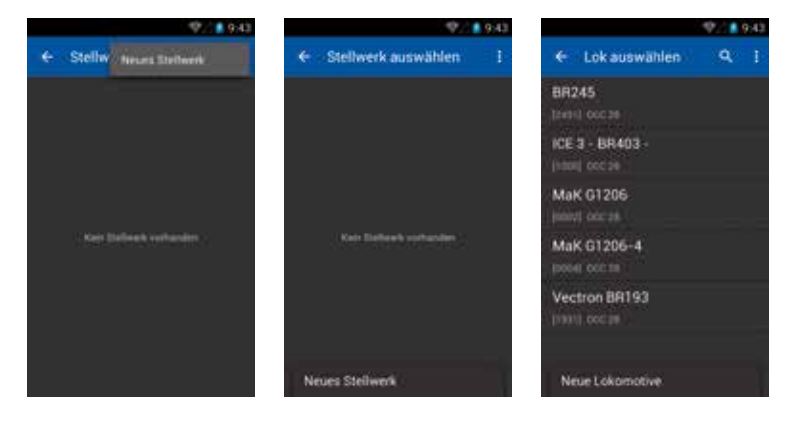

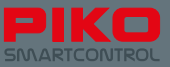

Pokud jste v aplikaci klepnuli o něco déle, objeví se informace, která funkce se zde skrývá.

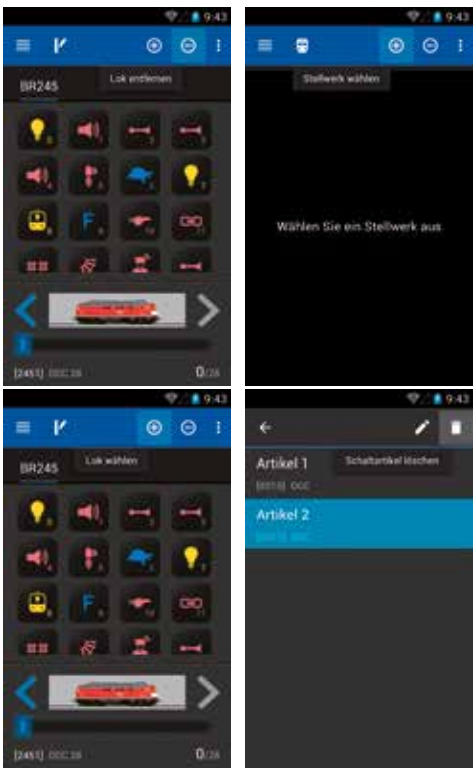

**Klepněte na stanovišti strojvůdce dlouze na název lokomotivy** a objeví se odděleně připojený seznam lokomotiv, v němž také máte možnost zvolit jinou lokomotiv. Stejnou funkci najdete také ve stavědle.

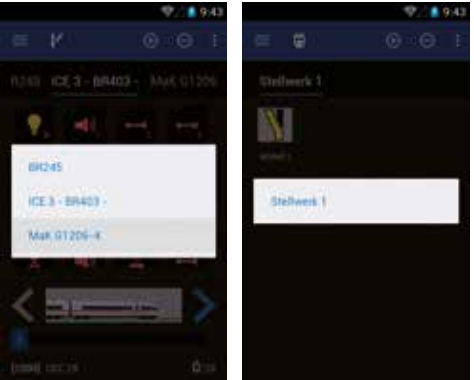

V nabídce "Lok bearbeiten" máte při výběru obrázku další možnosti, jak filtrovat lokomotivy podle typu nebo odpovídající obrázky lokomotiv podle zdroje.

K tomu klepněte na obrázek lokomotivy. Dostanete se do archívu obrázků.

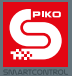

Tam stiskněte ještě jednou tlačítko nabídky aplikace .

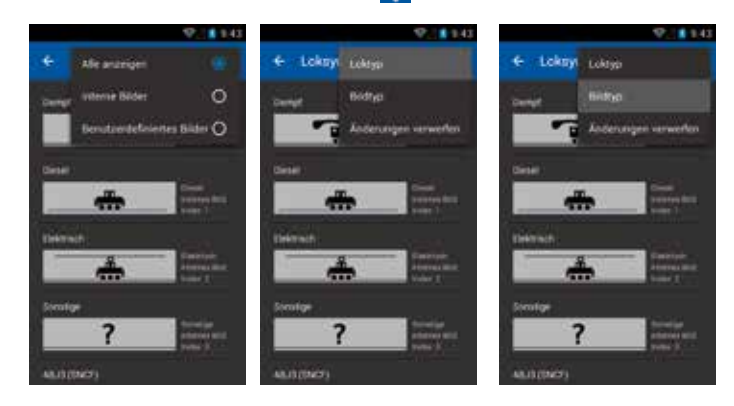

**Dávejte pozor na to, kde se nachází kurzor během zadávání textu.** Stojí-li vlevo od znaku, klepněte krátce na řádek, v němž se znak nachází, objeví se modrá šipka, abyste mohli kurzor posunout. Stiskněte a držte tuto šipku a táhněte ji doprava za znak.

Nyní můžete použít tlačítko mazání z klávesnice a zadat jinou adresu nebo podobně.

Funkčnost u textů je stejná (např. názvy lokomotiv nebo stavědel).

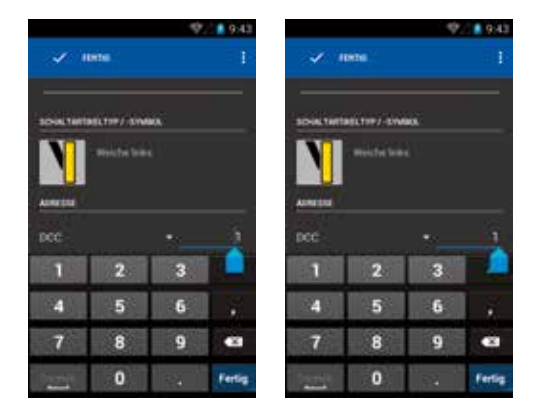

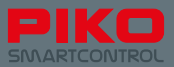

# **10.2 Nabídky a funkce OS Android**

#### **U každé aplikace můžete uložit na Vaši úvodní obrazovku propojení.**

Vstupte do hlavní nabídky, v níž můžete najít všechny aplikace.

Stiskněte vaši požadovanou aplikaci tak dlouho, až zobrazení přeskočí automaticky zpět na úvodní obrazovku.

Nyní máte možnost odložit propojení této aplikace na každé libovolné místo (zde například aplikace PIKO SmartControl®).

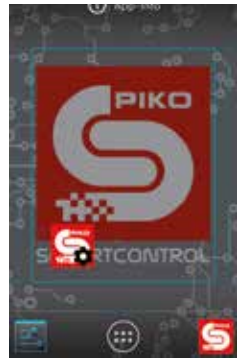

#### **Podobným způsobem můžete svá založená propojení také opět odstranit.**

Stiskněte a držte aplikaci, která má být z úvodní obrazovky odstraněna.

Na horním okraji obrazovky se objeví nápis "Entfernen", který se zbarví červeně, jakmile na něj přetáhnete propojení. Pokud uvolníte během fáze kdy je nápis "Entfernen" podbarvený červeně, pak se propojení smaže.

Můžete přirozeně kdykoli z hlavní nabídky vytvořit nová propojení. Těmito akcemi se instalovaná aplikace nesmaže. Toho dosáhnete jen pomocí dále uvedené nabídky aplikace nastavovací nabídky.

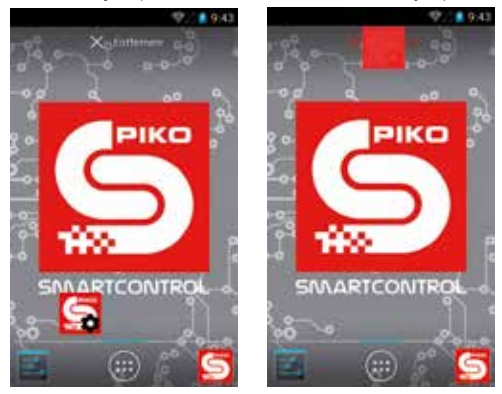

#### **Klávesnice Vašeho ovladače PIKO SmartController® je v podstatě podobná jako klávesnice PC.**

Abyste mohli přepínat mezi malými a velkými písmeny, klepněte na "tlačítko Shif" na levém okraji obrazovky. Zobrazená písmena se podle situace změní.

Pokud jste tlačítko "Shift" stisknuli dlouze, můžete psát plynule velkými písmeny (objeví se modrý proužek pod šipkou tlačítka "Shift").

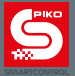

Pod tlačítkem "Shift" se nachází tlačítko volby zvláštních znaků. Jakmile jste toto tlačítko stisknuli, změní se zobrazená klávesnice i tlačítko "Shift".

Stisknete-li nyní tlačítko "Shift" znovu, budete mít přístup k dalším zvláštním znakům.

(Avšak od toho odrazujeme, poněvadž toto může vést technicky podmíněno, podle kombinace znaků k chybám.)

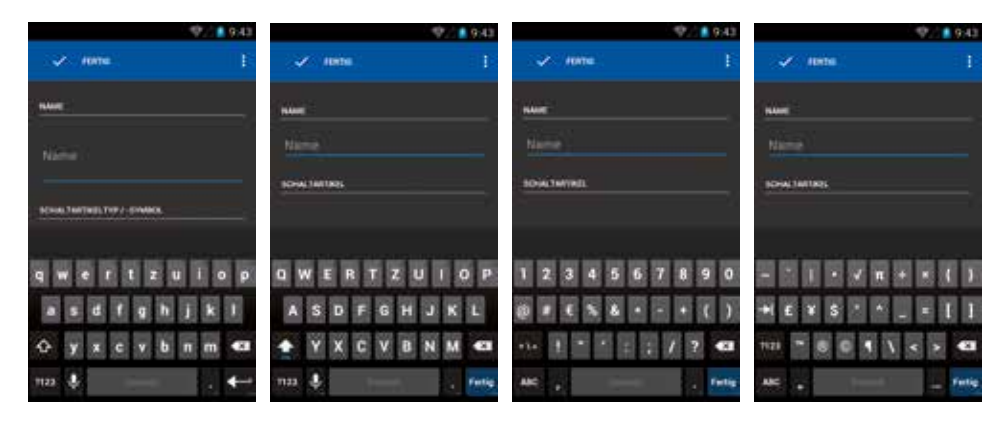

V případě, že by se mělo stát, že aplikace už nereaguje, počkejte, prosím, krátký okamžik. Buď bude aplikace opět volána jako obvykle a nebo se objeví dialogové okno, jestli byste chtěli aplikaci ukončit. V případě, že byste právě nechtěli nic uložit, pak vlastně nemáte ztratit žádná data, pokud aplikaci ukončíte. Pak spusťte aplikaci jednoduše znovu.

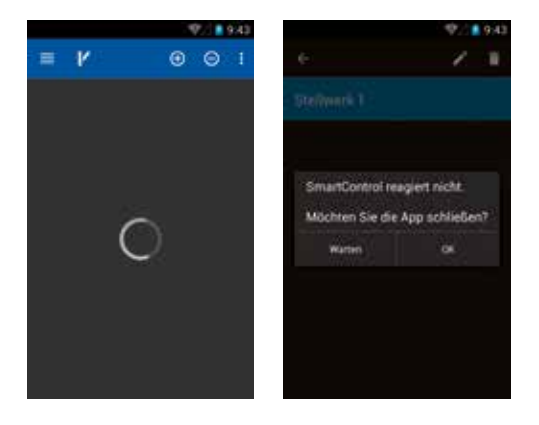

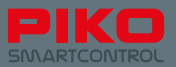

Podobné problémy by se mohly objevit také u samotného operačního systému Android, protože se, stejně jako u PC, jedná o vysoce komplexní software.

Objeví-li se například úplně černá nebo bílá obrazovka, zkuste na okamžik počkat. Pokud by se nemělo nic stát, pak zkuste pomocí hardwarového tlačítka "Zpět" tuto obrazovku stáhnout. Pokud by to také nepomohlo (např. protož pomocí "Rückgängig" už nemůže být dosaženo předchozí úrovně nabídky), zkuste stisknout tlačítko "Home" (domeček dole uprostřed).

Ve většině případů by teď měl být problém vyřešen.

jestliže však žádné z předchozích možností už nefungují, doporučujeme přístroj restartovat.

Mějte, prosím, pochopení pro to, že se v tomto komplexním světě ze software a hardware mohou takové problémy vyskytnout.

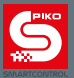

# **11. Příslušenství pro PIKO SmartController®**

# **11.1 Krátký návod, jak navléci šňůru popruhu**

- 1. krok: Uvolněte sponu popruhu a stiskněte tenkou šňůru poněkud k sobě. Na konci by měla být lehce zahnuta, aby se dala lépe navléci.
- 2. krok: Zaveďte šňůru do otvoru v držáku, který je k tomu určený, a zkuste šňůru skrze něj provléci. Přitom si můžete pomoci např. pinzetou.
- 3. krok: Vytáhněte tenkou šňůru tak daleko, jak je to možné.
- 4. krok: Udělejte z tenké šňůry poutko a navlečte sponu.
- 5. krok: Táhněte sponou, až se šňůra spolehlivě utáhne okolo držáku, který je k tomu určen.

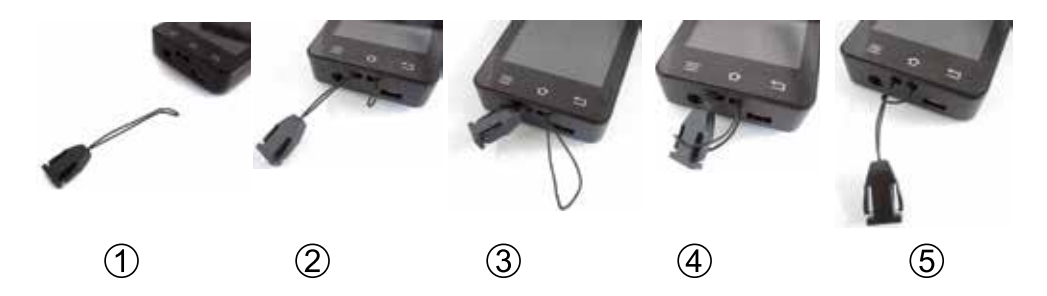

# **11.2 Výměna akumulátoru u ovladače PIKO SmartController®**

Pokud by měl oproti očekávání ztrati jednoho dne akumulátor Vašeho přístroje na výkonu, existuje možnost tento vyměnit.

Abyste akumulátor vyměnili, postupujte následovně:

- 1. Zajistěte, aby byl přístroj vypnutý.
- 2. Položte Váš ovladač PIKO SmartController® displejem dolů na měkkou, protiskluzovou podložku. Dbejte, prosím, na to, aby na spodku neležely žádné ostré předměty, aby se zabránilo poškození displeje.
- 3. Vyšroubujte tři šrouby krytu.
- 4. Opatrně sejměte kryt. POZOR: Ke krytu je připevněn kabel\*
- 5. Nyní můžete akumulátor vyjmout a jeho konektor vytáhnout.
- 6. Zastrčte akumulátorový konektor do Vašeho nového akumulátoru a akumulátor vložte opět do přístroje. Dbejte na to, aby propojovací kabel akumulátoru přitom nepřekážel.
- 7. Kryt zasuňte nejprve dolů do skříňky a pak ho zatlačte. Dbejte, prosím, na to, aby se nepoškodil kabel, který se nachází na krytu.
- 8. Než opět upevníte šrouby, zkontrolujte lehkým stlačením, zda se kryt dá opět bez problémů a plynule nasadit. V případě, že ne, změňte polohu kabelu, který se nachází na krytu. Po té to zkuste znovu.

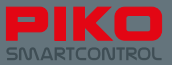

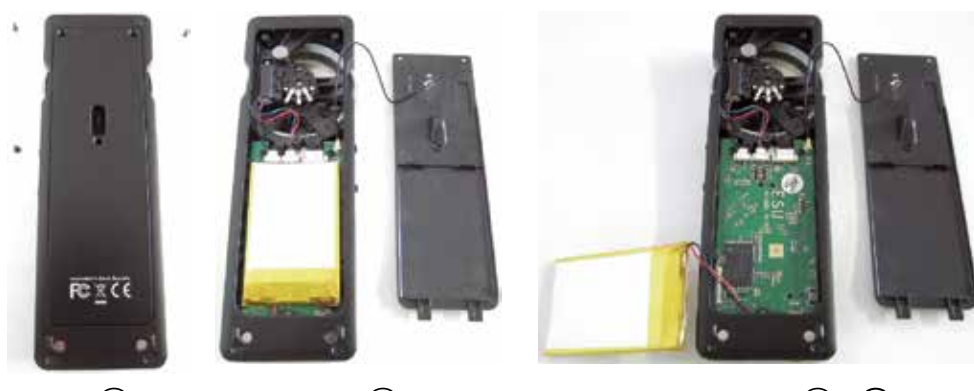

 $\circled{3}$ 

 $\overline{A}$ 

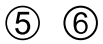

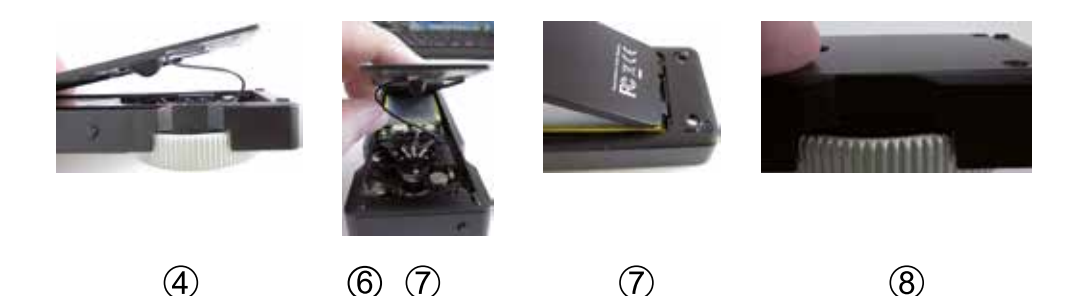

\*Pokud by se uvolnil kabel krytu od patice na straně plošného spoje, můžete ho jednoduše opět nasunout. Malý konektor nemá žádné jištění proti otočení a tím může být nasunut v každé libovolné poloze.

#### **Upozornění k záruce: Manipulace se software Android vedou ke ztrátě záruky.**

K tomu patří mimo jiné:

- přístroj "rooten"
- nahrání alternativního operačního systému
- změna systémových nastavení ve vývojových funkcích
- a další provedení změn software a hardware překračující provozní rozsah

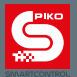

# **12. Pojmy**

# **12.1 Vysvětlivky k digitálu**

**AnDi** – malý, jednoduchý digitální dekodér, který v analogovém provozu slouží jako přepínač směru jízdy.

**Bit** – nejmenší informační jednotka se stavy 0 a 1 (popř. Vyp. / Zap.).

**Booster** – doplňkový přístroj, který slouží jako výkonový zesilovač. Napájí dalším proudem a zesiluje signály.

**BUS / BUS-System** – **sběrnice** – slouží k připojení různých systémů řízení nebo zpětného hlášení. Na základě vysoké rozmanitosti produktů na trhu s digitálními komponenty jsou tyto bohužel zřídka kompatibilní.

**Byte** – skládá se z 8 Bitů a tím může nabývat hodnot mezi 0 a 255 (2^8-1, vyslov "2 na 8 mínus 1).

**CV** – Configuration Variable (konfigurační proměnné) – slouží k individuálnímu programování dekodéru; protože se skládají z jednoho Byte mohou být ukládány hodnoty mezi 0 a 255.

**CV-Programmierung (programování CV)** – pomocí digitální ústředny mohou být proměnné CV přímo adresovány a měněny.

**DCC** – Digital Command Control, digitální datový formát ke komunikaci mezi ústřednou a dekodéry; standardizovaný spolkem NMRA (National Model Railroad Association).

**Decoder (dekodér)** – digitální element k identifikaci a zpracování digitálních řídících signálů.

**Digitaladresse / Adresa DCC –** Adresa digitálního prvku, na kterou tento reaguje. Zpracovány mohou být jen signály, které jsou zaslány na tuto adresu.

**ESU** – Firma Electronic Solutions Ulm

**Fahrstufen (rychlostní stupně)** – rozsah mezi 0% výkonu a 100% výkonu se rozdělí na různé rychlostní stupně.

**Gleisbesetztmelder (hlásič obsazení koleje)** – element zpětného hlášení, který je skrytě zabudovaný do koleje; hlásí, zda je určitý kolejový úsek právě projížděn nebo ne.

**Interface** – rozhraní hardware nebo prostředí pro obsluhu programu uživatelem

**Lanyard** – Popruh včetně spony

**LNet / LocoNet** – standardizovaný systém pro přenos systémy zpětného hlášení, např. hlásiči obsazení koleje

**Magnetartikel (elektromagnet)** – prvek příslušenství, který spíná elektromagnety nebo je elektromagnety spínán.

**Mehrfachtraktion (vícečlenná trakce)** – několik lokomotiv se spojí dohromady a je provozováno paralelním řízením jako "jedna lokomotiva".

**MOROP** – Svaz železničních modelářů a přátel železnic Evropy, Zpracovatel norem NEM

**NEM** – Norm Europäischer Modellbahnen – Zpravování a stanovení standardů a norem, které se používají v modelové železnici.

**NMRA** – National Model Railroad Association – Spolek amerických železničních modelářů, správce standardů NMRA, jako např. datový formát DCC
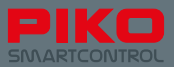

**POM** – Programming on Main – Programování na hlavní koleji; už není potřeba žádná další programovací kolej, aby se měnilo nastavení dekodérů. Tato mohou být měněna přímo za provozu na hlavní koleji.

**Protokoll** – stanovený formát, jak a která data je třeba přenášet.

**RailComPlus®** – Systém k obousměrné komunikaci mezi digitální ústřednou a dekodéry; dekodéry tohoto typu se sami hlásí ústředně a mohou být ihned řízeny.

**Rückmeldebaustein (element zpětného hlášení)** – Element příslušenství v digitálním úseku, který slouží přenosu stavů, např. zad je kolejový úsek obsazen nebo zda se výhybka správně přepnula.

**Zentrale (česky ÚSTŘEDNA)** – srdce digitálního systému – generuje digitální data a tato přenáší spolu s napájením proudem pomocí kolejí ke spotřebičům.

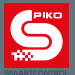

## **12.2 Vysvětlivky k OS Android**

**Access point** – Přístupový bod – Něco jako router v domácí síti, dovoluje připojení různých přístrojů k síti.

**App (Application)** – Applikace / Program, který dává uživateli k dispozici uživatelské prostředí a odpovídajícím zacházením vyvolává další aktivity.

**Benachrichtigungsleiste** – zvaná také stavový řádek – informuje na okamžik o aktuálním stavu systému Android, nachází se na horním okraji obrazovky (černý pásek s šedou čarou).

**Booten** – Proces spouštění operačního systému, při němž se všechna potřebná data ukládají do paměti a zpracovávají se.

**Defaultwert** – je něco jako základní nastavení nebo přednastavená hodnota, která se obnovuje např. při "factory reset" (nastavení z výroby).

**Display-Timeout** – Časový interval, který uplyne, než se displej samočinně deaktivuje.

**Factory reset** – Nastavení zpět na hodnoty z výroby – maže všechny data a nastavení pořízená uživatelem a opět obnovuje stav z výroby.

**Homescreen** – pozadí systému Android, na němž mohou být ukládána propojení k aplikacím nebo složkám a tím umožňuje rychlý přístup.

**IP-Adresse** – Internet Protokoll Adresse – přiřazuje každému přístroji, který se připojuje k internetu, jednoznačnou adresu.

**LAN** – Local Area Network – kabelová síť, která umožňuje lokální přenos dat.

**Open Source Lizenz** – "Open Source" znamená něco jako "otevřený zdroj" a umožňuje každému provádět změny nebo rozšíření programu, protože je přístupný tzv. zdrojový kód.

**Router** – tvoří místo propojení mezi internetem a připojenými přístroji, řídí tok dat a přiřazuje každému koncovému přístroji specifickou IP-Adresu.

**SSID** – Service Set Identifier – tzv. název sítě

**Statuszeile** – také stavová lišta – informuje na okamžik o aktuálním stavu systému Android, nachází se na horním okraji obrazovky (schwarzer Balken mit grauer Linie).

**Timeout** – časový interval, který uplyne, než se vyvolá nějaká akce, u Androidu např. časová prodleva než se deaktivuje displej.

**Update** – Aktualizace – je u většiny aplikací pravidelně dávána k dispozici, aby se řešily problémy a zlepšil se výkon.

**WLAN** – Wireless local area network – bezdrátová síť, která umožňuje lokální přenos dat.

**WPS - WiFi Protected Setup –** Automatické propojení dvou účastníků WLAN pomocí stisknutí tlačítka, zvané též metoda "Push per Button".

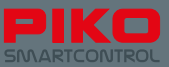

## **13. Symboly funkcí**

Následující symboly funkcí jsou pomocí barevných kódů rozděleny do kategorií:

- Modrá: všeobecné řídící funkce
- Žlutá: Různá osvětlení
- Tyrkysová: Mechanické funkce (lokomotivy)
- Růžová: Zvukové funkce

Allgemeine Automatik-F Rangiergang 豊岡 Führerpuft  $G$ Funktion kupplung Rauch-ARV Shift Pantograf generator Innenbe Q, Lüfter Light Kran leuchtung Licht Führer-Œ Fernlicht Kranhaken Kran drehen stand 1 Zugzielan Triebwerks Fahrstufe auf **N419 C** Fahrstufe ab zeige beleuchtung Licht Führer-Rangierbe-Fahrge-Θ ⊂ Kompressor المسا leuchtung räusch stand 2 Zusatz-Puffergeю Ansage Schaffnerpfiff OBBO geräusch rausch Sicherheits-Kurven-盂 Pantograf Glocke ø quietschen ventil Pfeife 문 Signalhom œ Luftoumpe Kompressor Kohle Wasser E Türen Sanden 7 schaufeln pumpe Dampf Abschlam Bremsge 雷门 Betriebsfunk  $\alpha$ ablassen räusch men Schienen Kupplungs œ 世世 stoß geräusch

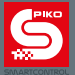

### **14. Bezpečnostní upozornění**

- Zacházejte s ovladačem PIKO SmartController® vždy opatrně! V přístroji se nachází citlivá elektronika, proto by se mělo zabránit silným otřesům.
- Chraňte displej před špičatými předměty, aby se zbytečně nepoškrábal. Zabraňte tomu, aby se přístroj odkládal přímo na displej.
- Položte přístroj vždy na rovný a protiskluzový podklad, aby se zabránilo neúmyslnému pádu.
- Chraňte přístroj před přímým slunečním zářením a přeghřátím
- Přístroj nesmí být během nabíjení zakrytý.
- Připojte jen příslušenství, které je pro přístroj určeno.
- Zabraňte tomu, aby byl přístroj permanentně v provozu s nabíjecím kabelem.
- Systém PIKO SmartControl® uveďte do provozu jen tehdy, pokud jste si absolutně jisti, že nejsou žádné zkraty nebo chyby v zapojení.
- Chraňte přístroj proti prachu nebo podobné špíně, popř. ho pravidelně čistěte.
- Chraňte přístroj před mokrem a vlhkostí.
- Přístroj je určen k provozu v uzavřených místnostech, žádný provoz ve volné přírodě!
- Vhodné jen pro děti od 14 let.
- Manipulace s hardwarem nebo softwarem vedou ke ztrátě záruky.
- V žádném případě neprovádějte změny v nabídce "Entwickleroptionen" (+ Manipulace).
- Nevypínejte PIKO SmartBox® z elektrické sítě během přenosu a obnovy dat.

## **15. Často kladené otázky (FAQ)**

Na tomto místě bychom Vás chtěli nejprve odkázat na naše internetové stránky. Najdete je na adrese www.piko shop.de/?a=sc . Tam najdete vždy aktuální informace, nejnovější software a školní video k zacházení s PIKO SmartControl®.. Budete - li mít další otázky, najdete na konci webové stránky také kontaktní formulář

Systém náhle nefunguje, ačkoli jsem si ještě hrál. Také zařízení je ještě zapnuto a neukazuje žádnou chybu.

Zajistěte, aby nebylo aktivováno tlačítko "STOP". Stavová LED dioda musí svítit zeleně. Zkontrolujte, zda je propojení WLAN ještě aktivní (Symbol v horním stavovém řádku v nabídce OS Android).

Popř. spusťte aplikaci PIKO SmartControl® znovu.

Spustil jsem moje zařízení. WLAN - spojení je signalizováno - označeno. Když se však PIKO SmartControl®® App spustí, jsou zobrazeny lokomotivy, které jsem nezadal. Také funkce nejsou vyvolány. Co mohu s tím udělat ?

Z technických důvodů má aplikace PIKO SmartControl® tak zvaný "Demorežim". Tento by mohl být pravděpodobně aktivován. Abyste mohli řídit Vaše kolejiště zase jako obvykle, zkuste, prosím, následující:

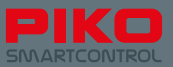

- 1. Spusťte aplikaci SmartControl®.
- 2. Stiskněte tlačítko nabídky (vpravo nahoře na displeji / 3 body nebo pod displejem vlevo /tlačítko nabídky hardware)
- 3. Zvolte "Einstellungen"

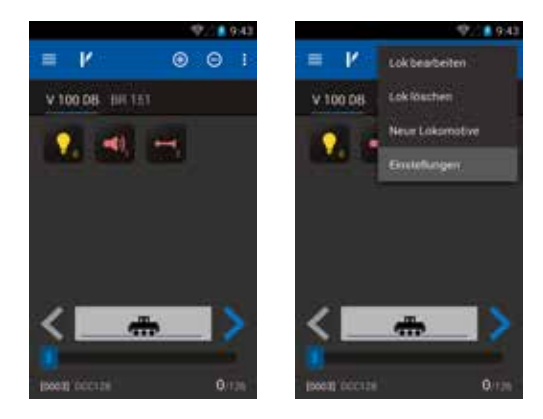

- 4. Zvolte "Zentrale"
- 5. Za předpokladu, že bylo vytvořeno propojení WLAN, měla by se teď zobrazit Vaše ústředna PIKO SmartBox®. Tuto zvolte.
- 6. Aplikace se nyní vrátí zpět do nastavovací nabídky. Ještě jednou stiskněte "Rückgängig". Nyní byste se měli vrátit na Vaše stanoviště strojvůdce, z nějž můžete řídit Vaše kolejiště zase jako obvykle.

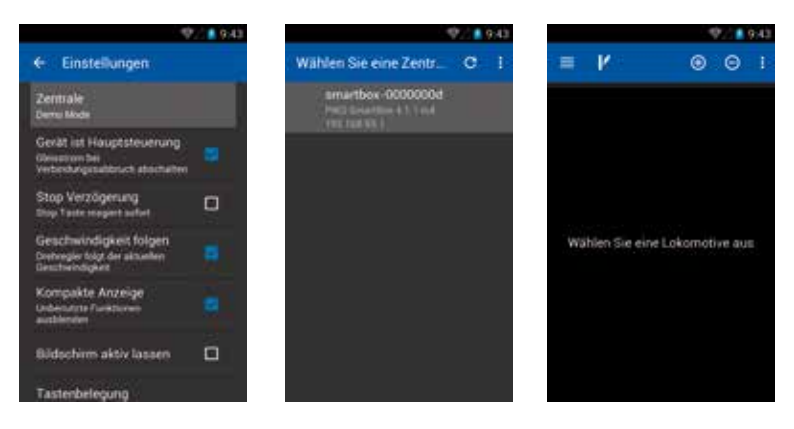

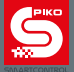

#### Instaloval jsem další App. Piko SmartControl®® teď už nefunguje.

Mějte, prosím, pochopení pro to, že nemůžeme převzít žádnou odpovědnost za eventuální změny v operačním systému "Android". Z důvodu možné rozmanitosti software a hardware není pro nás možné zabezpečit všechny proveditelné kombinace systému. V případě, že jste si jisti, že problém způsobila Vámi naposledy instalovaná aplikace, zkuste tuto opět odstranit. Pokud by to nepomohlo, můžete přístroj také restartovat na nastavení z výroby.

Mějte, prosím, přitom na paměti, že všechna uložená data a nastavení budou ztracena.

#### Můj Piko SmartController® se deaktivuje během nabíjení. Během připojení nabíječky nejde zařízení aktivovat, jen vidím ukazatel dobíjení.

Je-li přístroj deaktivován a nabíjí se, musíte držet tlačítko zapnutí stisknuto tak dlouho, až se objeví symbol Android. Toto je podmíněno systémem Android, protože krátké stisknutí dovolí, aby se zase objevila indikace nabíjení.

#### Systém jsem řádně zapojil a Piko SmartController® je aktivovaný, ale nemohu řídit nic.

Zkontroluite, zda svítí zelená stavová LED dioda ústředny PIKO SmartBox® Pokud by tato nesvítila, zkontrolujte, prosím, síťovou vidlici nebo popř. Vaši síťovou zásuvku.

Zkontroluite, zda je je aktivována síť WLAN na ovladači PIKO SmartController<sup>®</sup> (symbol v horním stavovém řádku).

Popřípadě aktivujte pomocí nastavovací nabídky Android síť WLAN. Normálně by se pak musel ovladač PIKO SmartController® automaticky napojit na ústřednu PIKO SmartBox® . (viz oddíl: 3.2)

V aplikaci PIKO SmartControl® zkontrolujte, zda byla zvolena správná ústředna. Obvykle je přednastavena síť WLAN ústředny PIKO SmartBox® , se kterou by se aplikace chtěla automaticky spojit. Zkontrolujte, zda jsou správně nastaveny adresy vašeho příslušenství, které chcete ovládat, popř. zda byly systémem RailComPlus® správně převzaty.

U řízení lokomotivy: V seznamu lokomotiv můžete vidět adresy daných lokomotiv, pomocí nichž zkouší ovladač PIKO SmartController® tuto lokomotivu volat. Je-li tato chybná, změňte tuto, prosím, pomocí nabídky Lok bearbeiten" (viz oddíl: 4.2 / 4.2.1)

U spínacího elementu / stavědla: Zkontrolujte adresu nastaveného prvku. V seznamu příslušenství můžete u každého elementu vidět, pod jakou adresou ho aplikace zkouší volat..Je-li tato chybná, změňte tuto, prosím, pomocí nabídky "Schaltartikel bearbeiten".

- Zkontrolujte, zda je správně vytvořeno propojení mezi ústřednou PIKO SmartBox® a kolejí.
- Zkontrolujte kabely, zda jsou správně přišroubovány k terminálu.
- Zkontrolujte, zda jsou terminály správně zasunuty do ústředny PIKO SmartBox® . (viz oddíl 3.1)
- Zkontrolujte, zda jsou kabely v pořádku připojeny ke koleji. (zkontrolovat připojovací svorky nebo připájení)

#### **→** Žádná z výše uvedených variant nepomáhá. Co mám dělat ?

Poněvadž se jedná o vzájemně komunikující software, může se podle okolností stát, že se tento software "zbortí". Spusťte Vaši ústřednu PIKO SmartBox® zbovu tak, že vytáhnete síťovou vidlici a po cca. 10 vteřinách ji opět zastrčte. Pak spusťte Váš ovladač PIKO SmartController® znovu. Jakmile je tento aktivní, můžete opět spustit aplikaci PIKO SmartControl®.

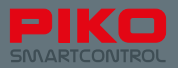

Nedopatřením se můj PIKO SmartController deaktivoval (nebo je vybitý akumulátor) a během toho byly lokomotivy v jízdě. Nyní nemám možnost lokomotivy řídit a ony jedou dále.

Zkuste opět zapnout ovladač PIKO SmartController® . Po novém spuštění můžete jako obvykle převzít řízení.

V případě, že není žádné nebezpečí z prodlení, nepředstavuje toto žádný problém. Je potřeba jen znovu spustit Vás ovladač a můžete jako obvykle zase převzít řízení. Avšak pokud by na kolejišti vzniklo nebezpečí, zůstává Vám v tomto okamžiku jen jediná volba, vytáhnout vidlici ústředny PIKO SmartBox® ze zásuvky.

Pokud byl přístroj vybitý, můžete připojit nabíječku a dokonce s připojeným kabelem přístroj znovu spustit. Mějte, prosím, na paměti, že u systémů Android se musí tlačítko zapnutí držet během nabíjení poněkud déle stisknuto, než se objeví symbol Android.

#### Nedopatřením jsem odstranil symbol App. Co mám dělat ?

Android obvykle ukládá na ploše Vašeho displeje jen propojení s jinými aplikacemi. Pomocí hlavní

nabídky Android můžete aplikaci dosáhnout. Pokud byste chtěli, aby se propojení na Vaší ploše opět objevilo, popř. v pod ní ležící "liště rychlého přístupu", pak držte symbol požadované aplikace v hlavní nabídce několik vteřin stisknutý, dokud se Android automaticky nepřepne na plochu. Tam pak můžete aplikaci uložit (podle volby také v liště rychlého přístupu). Tímto způsobem můžete také aplikace z plochy dipleje Android odstranit. Držte symbol / propojení stisknuto tak dlouho, až jím můžete posouvat. Přitom se na horním okraji obrazovky objeví nápis "Entfernen". Posuňte sem Vaše propojení a spusťte ho, propojení se tím smaže.

(viz oddíl 8.2)

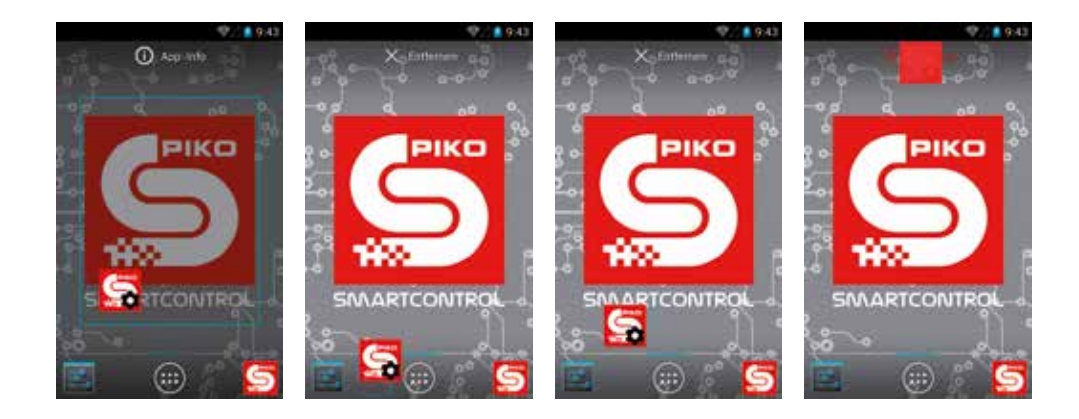

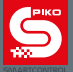

#### Chtěl bych dále svůj přístroj personifikovat, např. měnit pozadí, přehrávat hudbu, přidávat další App

V podstatě máte u ovladače PIKO SmartController® tytéž možnosti přizpůsobení jako nějakého běžného smartphone. Android 4.1.1. "Jelly Bean", který se u přístrojů používá je pochopitelně redukovanou verzí toho, co eventuálně znáte z Vašeho osobního.

Abyste provedli požadovaná přizpůsobení, potřebujete přístup k internetu a účet Google®. Pak můžete např. v Google® Play Store stahovat a instalovat aplikace podle Vaší volby.

Při mezitím téměř nekonečném množství možných aplikací bohužel nemůžeme udělat žádné konkrétní doporučení. Musíte se sami rozhodnout, které aplikace odpovídají Vašim požadavkům.

Mějte, prosím, na paměti, že každá změna u operačního systému zvyšuje riziko, že si stáhnete škodlivý software nebo něco podobného. Sami jste odpovědni za to, že zabezpečíte svůj přístroj před hrozbami z internetu. Prosíme Vás o pochopení.

Abyste vložili obrázek na pozadí podle svého výběru, musíte nejprve stáhnout "Galerii". Pomocí této pak můžete vybrat požadovaný obrázek a vložit ho jako pozadí.

Abyste do přístroje nahráli obrázky, hudbu nebo jiné soubory, propojte tento pomocí zásuvky USB s Vaším počítačem. Přístroj je z výroby nastaven tak, že ho Váš počítač ihned identifikuje. Vložte požadované soubory do adekvátní složky (obrázky do "pictures", hudbu do "media", atd.- viz oddíl 6.2 ff.)

Mám připojen LocoNet na mém PIKO SmartBox®. Po zapojení kompatibilních systému se nic nestane.

Mějte, prosím, pochopení pro to, že funkce LocoNet není momentálně ještě integrována. Poněvadž bezporuchový provoz nemůže být zabezpečen, bude tato funkce doplněna nebo uvolněna později po aktualizaci.

Aktualizaci pak můžete bez problémů nahrát pomocí přípojky LAN\* nebo pomocí flashdisku USB. (\*Stávající připojení k internetu je nutné, abyste mohli automaticky stáhnout aktualizace ze sítě.)

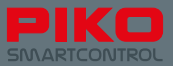

#### Display reaguje příliš citlivě. Chtěl bych to změnit.

Pomocí nastavovací nabídky OSAndroid máte možnost poněkud zredukovat citlivost displeje. K tomu následujte cestu: Einstellungen -> Bedienungshilfen -> Reaktionszeit Berühren / Halten; Tam můžete nastavit Vaši citlivost.

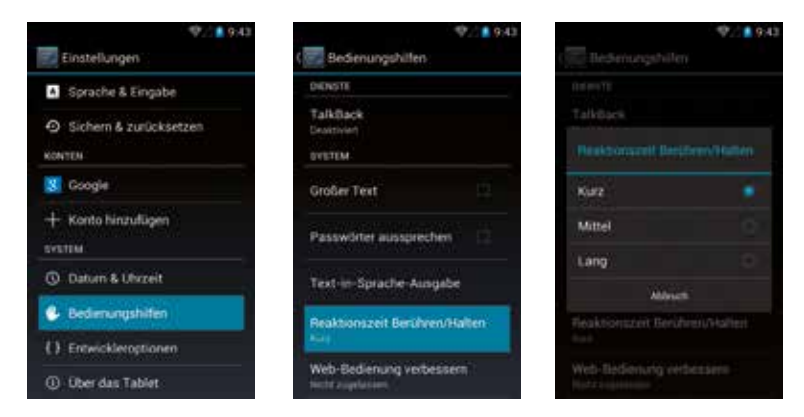

Přišrouboval jsem svůj PIKO SmartBox® na podkladovou desku podle návodu. Kryt nejde správně uzavřít a plošný spoj je uvolněn.

Odstraňte prosím, znovu horní polovinu skříňky ústředny PIKO SmartBox®, tak, že odšroubujete šrouby, které se nacházejí pod krytem.

Nyní zkuste položit připojovací kabel ventilátoru tak, jak je znázorněno na obrázku (kabely by se měly nacházet mezi "poloměry").

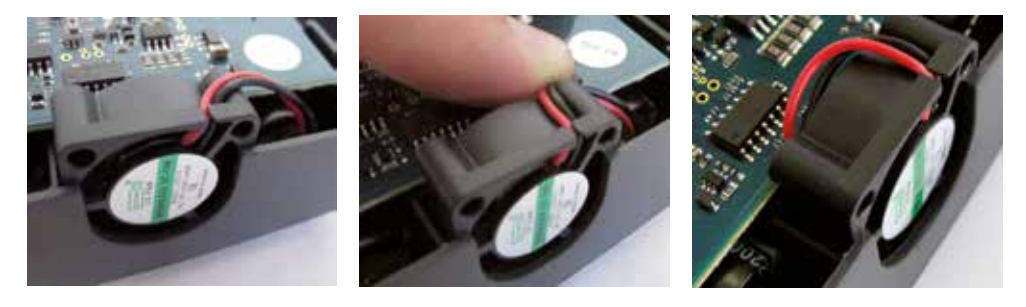

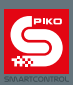

## **Poznámky**

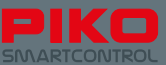

- 
- 
- 
- 
- -
	-
	-
	- -
- - - -

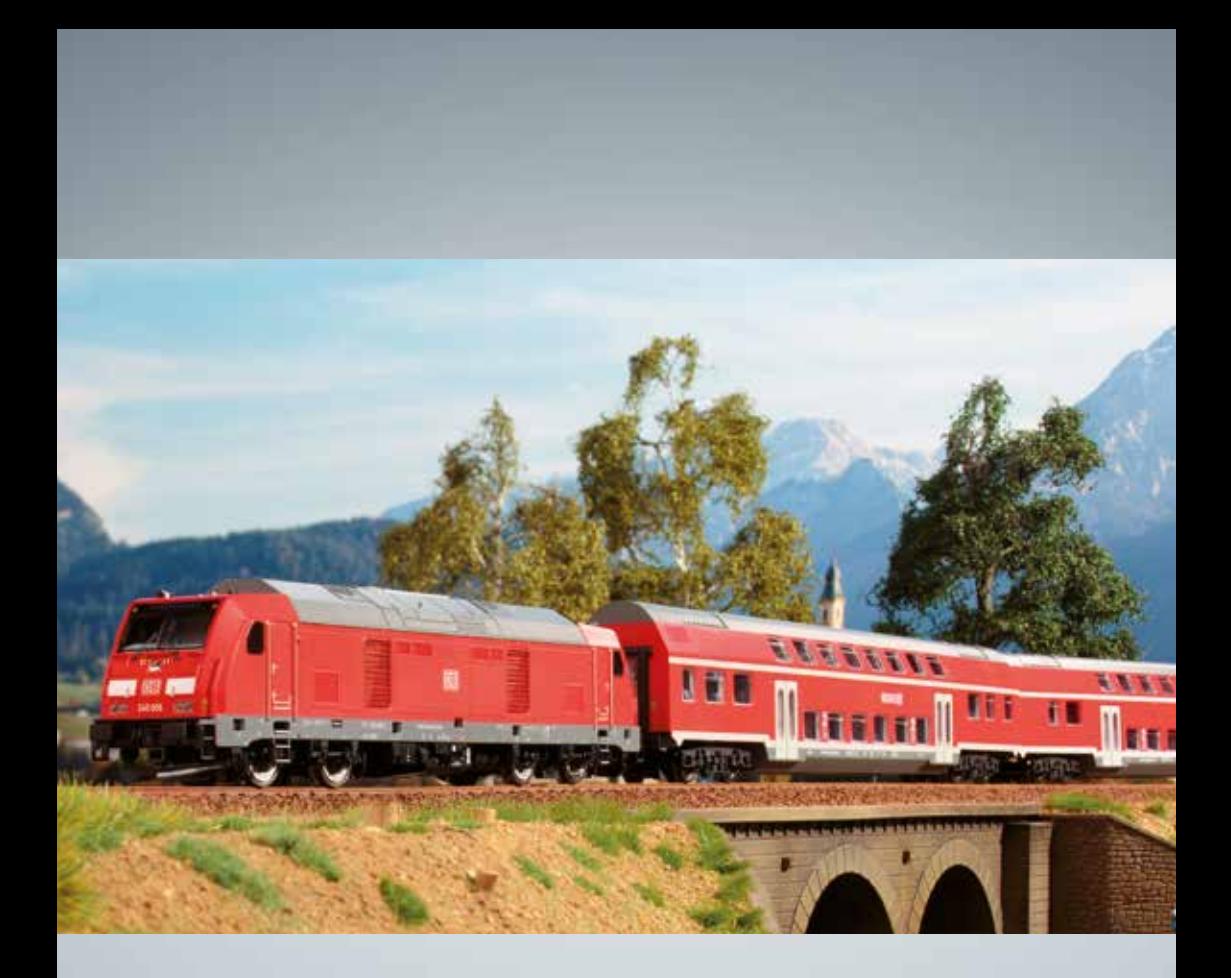

# Modelová železnice PIKO pro každé kolejiště !

**PIKO Spielwaren GmbH Lutherstr. 30 96515 Sonneberg, GERMANY www.piko.de · hotline@piko.de** **Zástupce PIKO Spielwaren GmbH: NEXES INTERNATIONAL Osadní 12 a, 170 00 Praha 7 www.pikomodely.cz - info@nexes-int.cz**

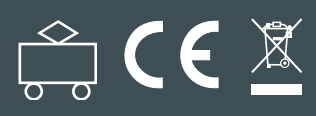